## 顧客深耕日報 AO ユーザー操作マニュアル

## 013 履歴外業務を分析する

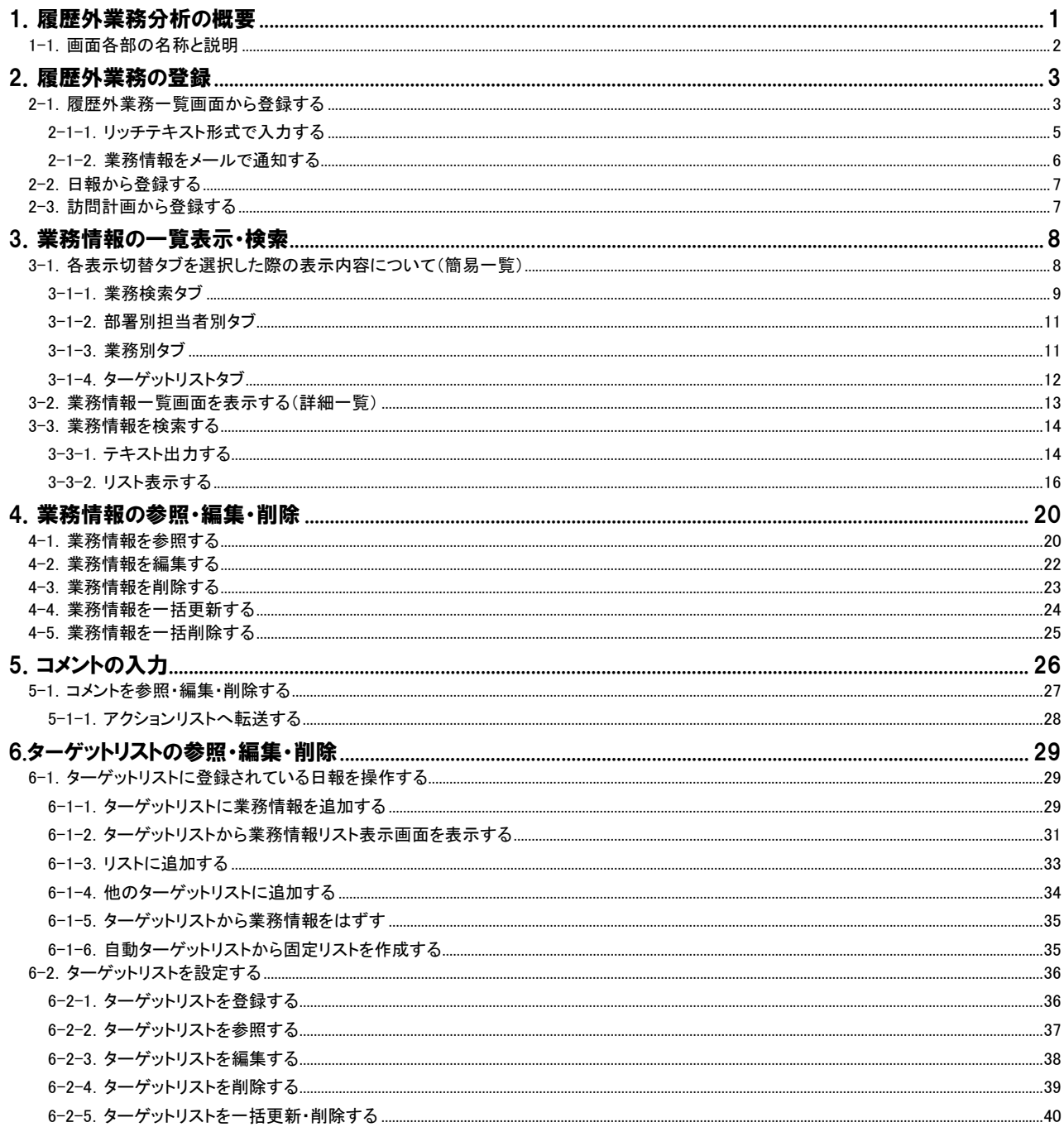

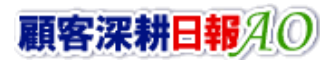

## 1.履歴外業務分析の概要

<span id="page-1-0"></span>「顧客深耕日報 for Accounting Office ブラウザ版(以下、「顧客深耕日報 AO」という)」の「履歴外業務を分析する」では、履 歴情報以外の日常業務等を登録することができます。履歴外の業務情報を登録するには、「履歴外業務を分析する」メニ ューより各画面から新規登録する場合と、日報からの新規登録、及び訪問計画からの自動作成の 3 種類があります。

履歴外業務とは、「新規訪問」「電話」といった履歴情報とは別に、「資料作成」「会議」「伝票発行」といった業務の種類を 標準化することで、業務内容の検索やグルーピングを可能にし、無駄な業務の見直し、効率化できる業務の分析などが 可能になるものです。

一旦登録した履歴外業務も、必要に応じて業務情報を参照・編集・削除することができます。自分の担当以外の業務情報 を参照することにより、担当者に聞く手間を省き、業務情報に関するいろいろな情報を知ることができるだけでなく、編集 することで、業務情報のメンテナンスを行なうことができます。絶えず、最新情報に更新しておくことをお勧めします。

履歴外業務の検索においては、「業務検索」によりキーワードでの検索や、業務名、業務日等から行なうことができますし、 登録しただけで、「部署別担当者別」「業務別」で自動的に検索もできますので、目的に応じて自由な検索を行なうことが 可能です。

また、登録した業務に必要な書類、参考書類も登録することができますので、より正確な情報の蓄積が可能になるだけで なく、検索機能により、添付ファイルがある業務だけを抽出することもできますので、ご活用ください。

## <span id="page-2-0"></span>1-1.画面各部の名称と説明

「顧客深耕日報AO 履歴外業務を分析する」をより便利に使っていただくために、初期画面の基本的な名称と機能を説明 します。

画面左部の[ 2 顧| 履歴外業務を分析する ]を押すか、[2 ] 履歴外業務を分析する ]にカーソルを合わせると表示され るメニューの「業務検索」を押すと、履歴外業務に関するさまざまな情報を参照することができます。デフォルト(初期値)で は検索画面となっております。

以下の手順で操作をしてください。

1. 画面左部のメニューボタンより[ <mark>食</mark>] 履歴外業務を分析する ]を押すか、[ <mark>食]</mark> 履歴外業務を分析する ]にカーソルを合わせると 表示されるメニューの「業務検索」を押します。

⇒「【履歴外業務を分析する】業務検索」画面が表示されます。

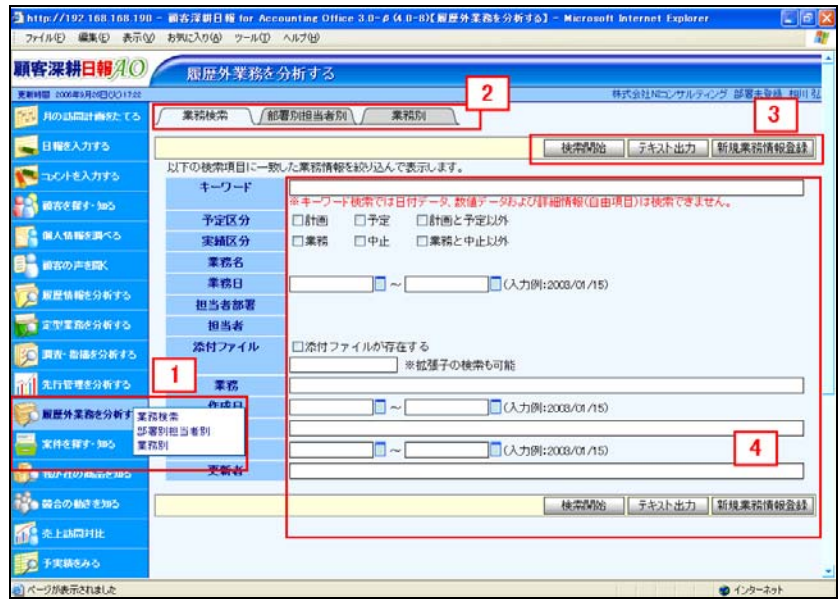

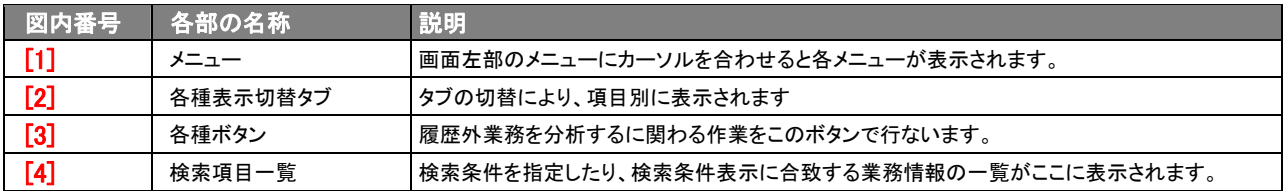

## 2.履歴外業務の登録

<span id="page-3-0"></span>「顧客深耕日報 AO 履歴外業務を分析する」では、履歴以外の日常業務等を登録することができます。そうした履歴外の 業務情報を登録するには、「履歴外業務を分析する」メニューより各画面から新規登録する場合と、日報からの新規登録、 及び訪問計画からの自動作成の 3 種類があります。

## <span id="page-3-1"></span>2-1.履歴外業務一覧画面から登録する

履歴外業務を業務一覧画面から新規登録する方法を説明します。 以下の手順で操作をしてください。

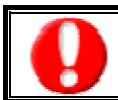

「作成」権限がないときは、業務情報を作成できません。 権限の詳細については、「顧客深耕日報 AO」の社内システム管理者に確認してください。

- 1. 画面左部のメニューボタンより[ <mark>食</mark>] 履歴外業務を分析する ]を押すか、[ <mark>食]</mark> 履歴外業務を分析する ]にカーソルを合わせると 表示されるメニューの「業務検索」「部署別担当者別」「業務別」のいずれかを押すと「【履歴外業務を分析する】」画面が表示されま す。
- 2. 各画面に表示された<mark>新規業務情報登録</mark>ボタンを押します。 ⇒「【業務情報】新規登録」画面が表示されます。 ⇒表示内容の詳細については次頁を参照してください。
- 3. 必要事項を入力して業務情報内容を登録します。
- 4. すべての情報入力後、保存ボタンを押します。 ⇒登録された業務情報が一覧画面に表示されます。 ※キャンセルボタンを押すと、「編集内容を破棄してウインドウを閉じます。よろしいですか?」というメッセージウインドウが表示さ れます。O K ボタンを押すと、登録されずに一覧画面に戻ります。

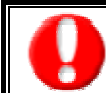

項目名称は、システム設定より自由に変更可能であり、項目の表示・非表示や必須項目も設定できます。 表示内容が異なる場合は、「顧客深耕日報 AO」の社内システム管理者に確認してください。 ※必須項目は非表示にできません。

#### ■ 表示内容

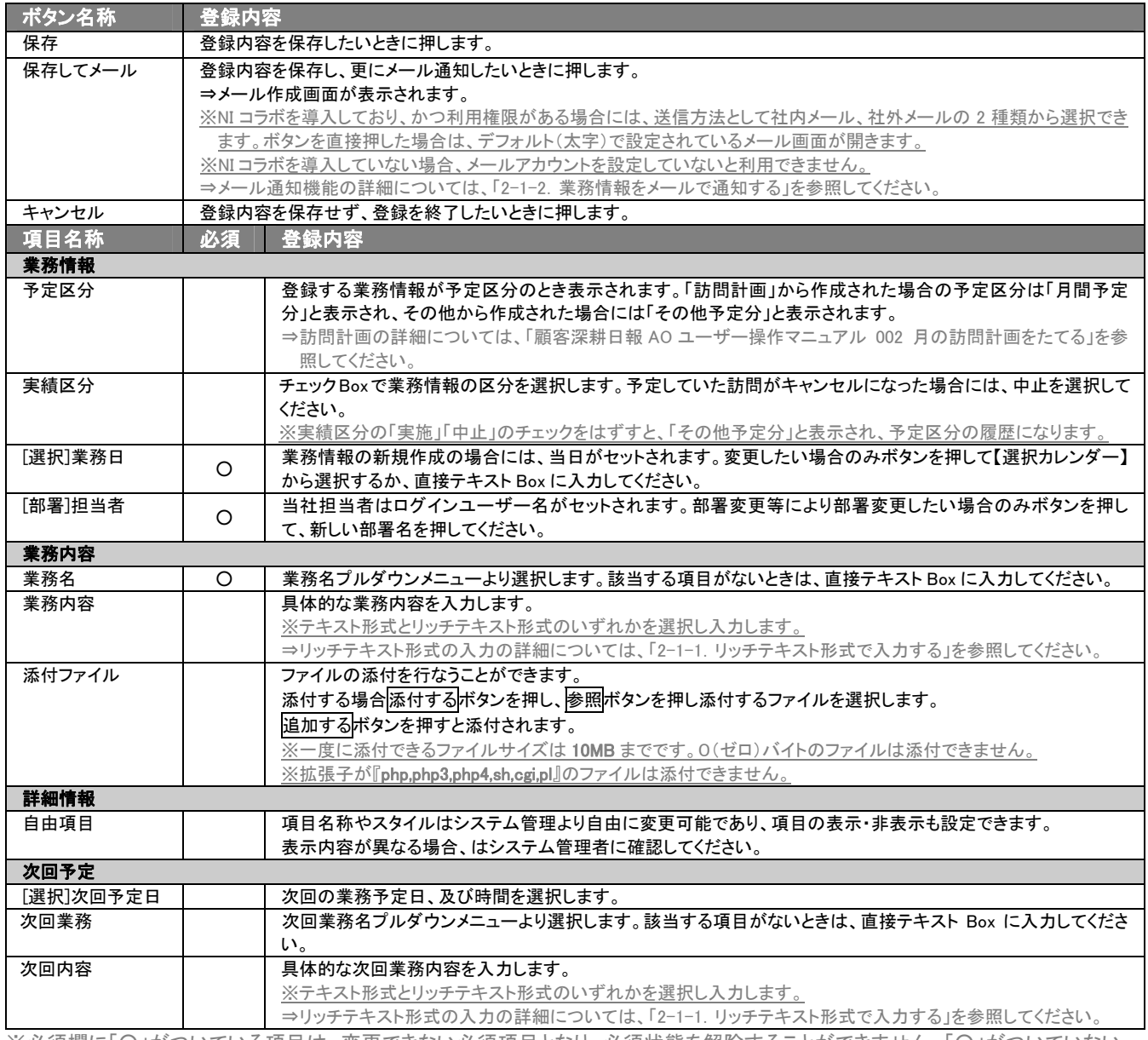

※必須欄に「○」がついている項目は、変更できない必須項目となり、必須状態を解除することができません。「○」がついていない 項目は、必須項目にすることや解除することができます。

※業務名の選択項目は、事前にシステム設定から業務分類の登録が必要になります。

## <span id="page-5-0"></span>2-1-1.リッチテキスト形式で入力する

「履歴外業務を分析する」の新規作成・編集の「内容」の入力形式で「リッチテキスト形式」を選択した場合は、リッチテキス ト形式で入力することができます。

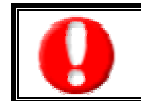

#### リッチテキスト(HTML)形式とは?

入力する文字列に対し、文字のフォントサイズの設定、色付け、太文字など、さまざまな表現ができる入力形式になります。 ※URL をそのまま貼り付けたときのみリンクがはれます。(例)http://www.ni-consul.co.jp/

内容の入力画面で用意している書式編集ボタンは以下のとおりです。

#### ■ 書式編集ボタンの機能

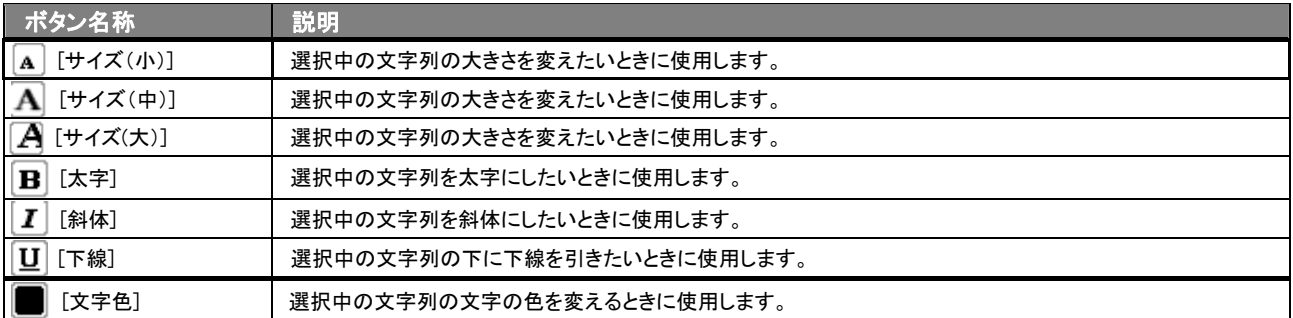

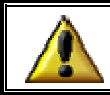

リッチテキスト形式で書いた内容をすべて取り消す場合は、「テキスト形式」ラジオボタンを押してください。 一度押すと、リッチテキスト形式で入力した書式がすべて破棄され、復活することはできなくなります。

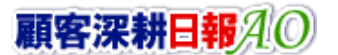

## <span id="page-6-0"></span>2-1-2.業務情報をメールで通知する

#### 業務情報登録時や参照時など、業務情報をメールで通知したいときに使用します。

以下の手順で操作をしてください。

※登録時には保存してメールボタン、参照時にはメール通知ボタンが表示されます。

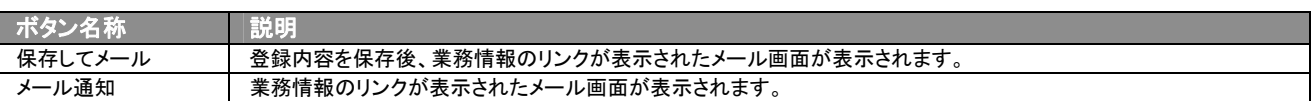

#### ■ NI コラボを導入、かつ社外メールアカウントを設定しているとき

1. 業務情報登録時や参照時の画面上に表示されたメール通知ボタン、または保存してメールの右に表示されている▼ ボタンを押します。

⇒「社内メール」、「社外メール」のメニューが表示されます。

※メール通知ボタンを押すと、社内メール作成画面が表示されます。

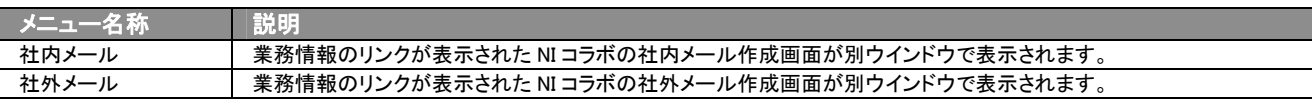

2. 宛先を指定し、本文入力後送信するボタンより送信してください。

#### ■ NI コラボを導入しているが、社外メールアカウントを設定していないとき

- 1. 業務情報登録時や参照時の画面上に表示されたメール通知ボタン、または保存してメールボタンを押します。 ⇒業務情報のリンクが表示された、NI コラボの社内メール作成画面が別ウインドウで表示されます。
- 2. 宛先を指定し、本文入力後送信するボタンより送信してください。

## ■ NIコラボを導入していないが、メールアカウントを設定しているとき

- 1. 業務情報登録時や参照時の画面上に表示されたメール通知ボタン、または保存してメールボタンを押します。 ⇒「この文書をメールで通知します。よろしいですか?」というメッセージウインドウが表示されます。
- 2. O Kポタンを押すと業務情報のリンクが表示された、メール作成画面が表示されます。 ⇒表示内容の詳細については、下表を参照してください。
- 3. 宛先を指定し、本文入力後送信するボタンより送信してください。

#### ■【メール通知】表示内容

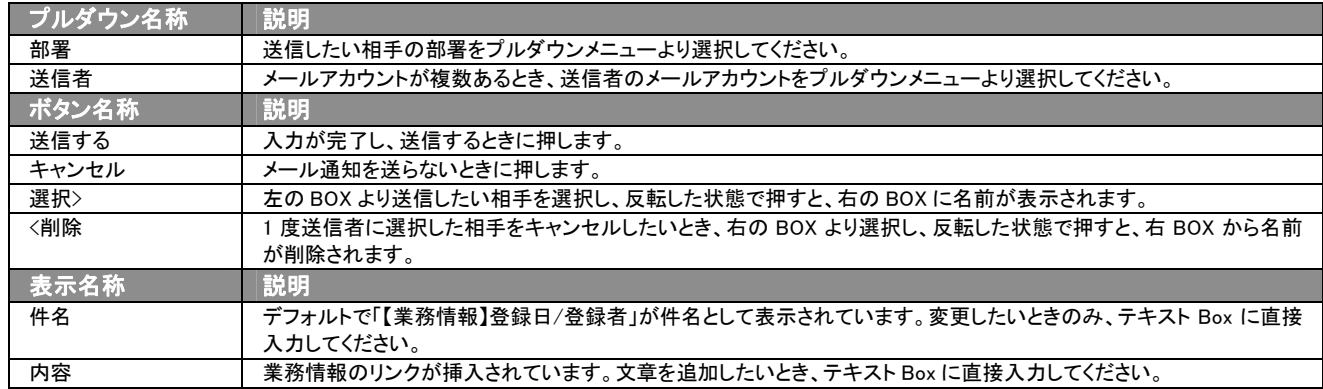

## <span id="page-7-0"></span>2-2.日報から登録する

「顧客深耕日報 AO 履歴外業務を分析する」以外に、業務情報を日報から登録することができます。 以下の手順で操作をしてください。

⇒詳細は「顧客深耕日報 AO ユーザー操作マニュアル 003 日報を入力する」を参照してください。

- 1. 画面左部のメニューボタンより[ | | 日報を入力する ]を押すか、[ | | 日報を入力する ]にカーソルを合わせると表示されるメ ニューの「週スケジュールから」、または「月スケジュールから」を押します。
- 2. ログインユーザーの名前をプルダウンメニューより選択します。
- 3. 日報作成ボタン、または予定作成ボタンを押します。 ※当日以前は日報作成、翌日以降は予定作成ボタンが表示されます。 ※あらかじめ登録されている日報に業務情報を登録する場合は、日付の日報表示部分にカーソルを合わせるとピンク色になり、 押すと「【日報】」画面が表示されます。
- 4. 業務情報登録ボタンを押します。 ⇒「【業務情報】新規登録」画面が表示されます。 ⇒表示内容の詳細については、「2-1. 履歴外業務一覧画面から登録する」を参照してください。
- 5. すべての情報入力後保存ボタンを押します。 ⇒登録された業務情報が一覧画面に表示されます。

## <span id="page-7-1"></span>2-3.訪問計画から登録する

「顧客深耕日報 AO 履歴外業務を分析する」以外で、業務情報を訪問計画から登録することができます。 以下の手順で操作をしてください。

⇒詳細については、「顧客深耕日報 AO ユーザー操作マニュアル 002 月の訪問計画をたてる」を参照してください。

- 1. 画面左部のメニューボタンより[ ニ 月の訪問計画をたてる ]を押します。 ⇒「【月の訪問計画をたてる】」画面が表示されます。
- 2. ログインユーザーの名前をプルダウンメニューより選択します。
- 3. 訪問計画をたてる対象月に表示された[ まエンピツ]にカーソルを合わせるとピンク色に変わりますので、押します。 ⇒別ウインドウが表示され、「【訪問計画】新規登録」画面が表示されます。
- 4. 画面上段にある業務名のチェック Box にチェックを入れ、計画をたてます。
- 5. 必要項目にチェックを入れたら、保存、保存メール、またはメール通知ボタンを押します。 ⇒「【月の訪問計画をたてる】」画面が表示されます。 ⇒チェックを入れた日付の業務情報がスケジュール画面等で確認できます。

## 3.業務情報の一覧表示・検索

<span id="page-8-0"></span>「顧客深耕日報 AO 履歴外業務を分析する」では、業務情報を一覧で表示し、検索することができます。ここでは、分析 画面の操作方法と、業務情報の検索機能の活用方法について説明します。

## <span id="page-8-1"></span>3-1. 各表示切替タブを選択した際の表示内容について(簡易一覧)

履歴外業務一覧画面に表示されている内容、及び画面展開について説明します。 以下の手順で操作をしてください。

1. 画面左部のメニューボタンより[<mark>] す</mark> 履歴外業務を分析する ]を押すか、[<mark>] す</mark> 履歴外業務を分析する ]にカーソルを合わせると 表示されるメニューの「業務検索」を押します。

⇒「【履歴外業務を分析する】業務検索」画面が表示されます。

2. 目的に応じて、検索するか、各タブを押すと、「[業務検索](javascript:top() > 検索結果」画面が表示されます。

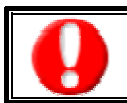

タブ名称は、システム設定より自由に変更可能であり、タブの表示・非表示も設定できます。 表示内容が異なる場合は、「顧客深耕日報 AO」の社内システム管理者に確認してください。

#### ■ 表示切替タブの説明

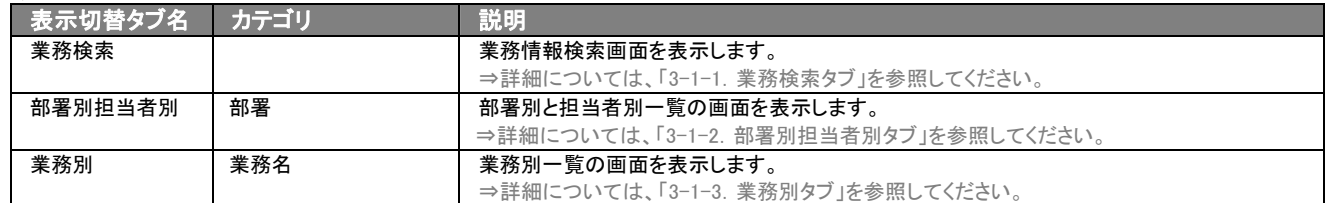

## <span id="page-9-0"></span>3-1-1.業務検索タブ

登録されている業務情報を検索したいときに使用します。

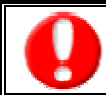

タブ名称は、システム設定より自由に変更可能であり、検索項目やタブの表示・非表示も設定できます。

また、一覧表示件数も設定できます。

表示内容が異なる場合は、「顧客深耕日報 AO」の社内システム管理者に確認してください。

### ■ 業務検索タブ画面の表示内容

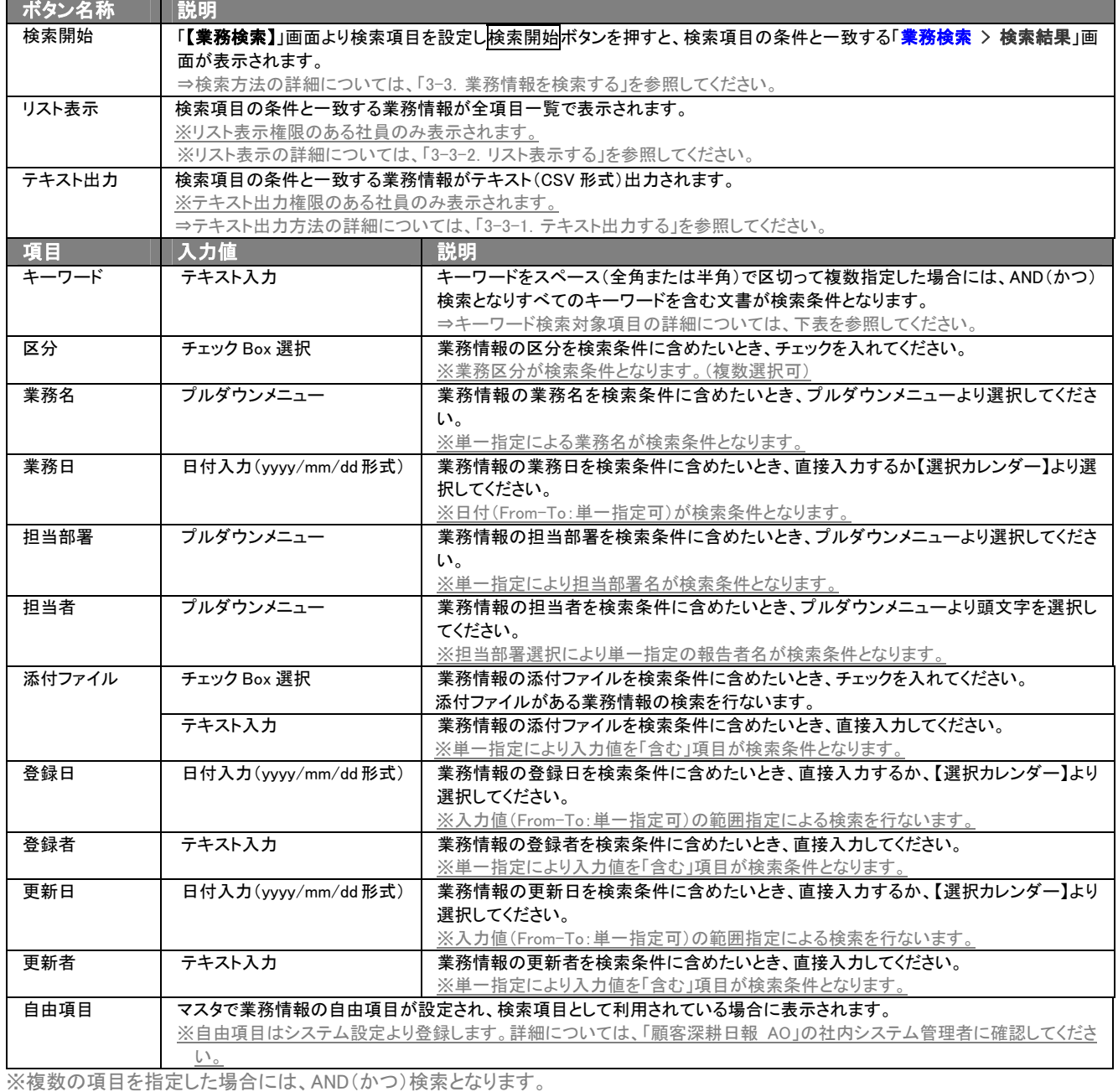

※キーワードの項目では、数値データ、日付データ、及び自由項目の検索はできません。

※検索項目に指定がない場合には、すべての文書が対象となります。

## ■ キーワード検索対象項目

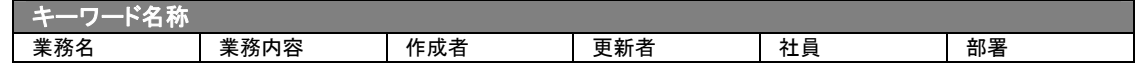

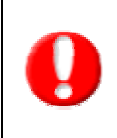

・ブランク(未入力)検索について

・ブランク(未入力)を検索条件に含められる項目は、各フォーム共に基本項目のみです。自社で追加した自由項目についてはブ ランク検索を利用することができません。

・顧客検索画面以外の顧客情報の検索項目はブランク検索に対応していません。

## <span id="page-11-0"></span>3-1-2.部署別担当者別タブ

部署別担当者別一覧画面を表示します。

タブ名称は、システム設定より自由に変更可能であり、表示・非表示や一覧表示件数も設定できます。 表示内容が異なる場合は、「顧客深耕日報 AO」の社内システム管理者に確認してください。

## ■ 部署別担当者別タブ画面の表示内容

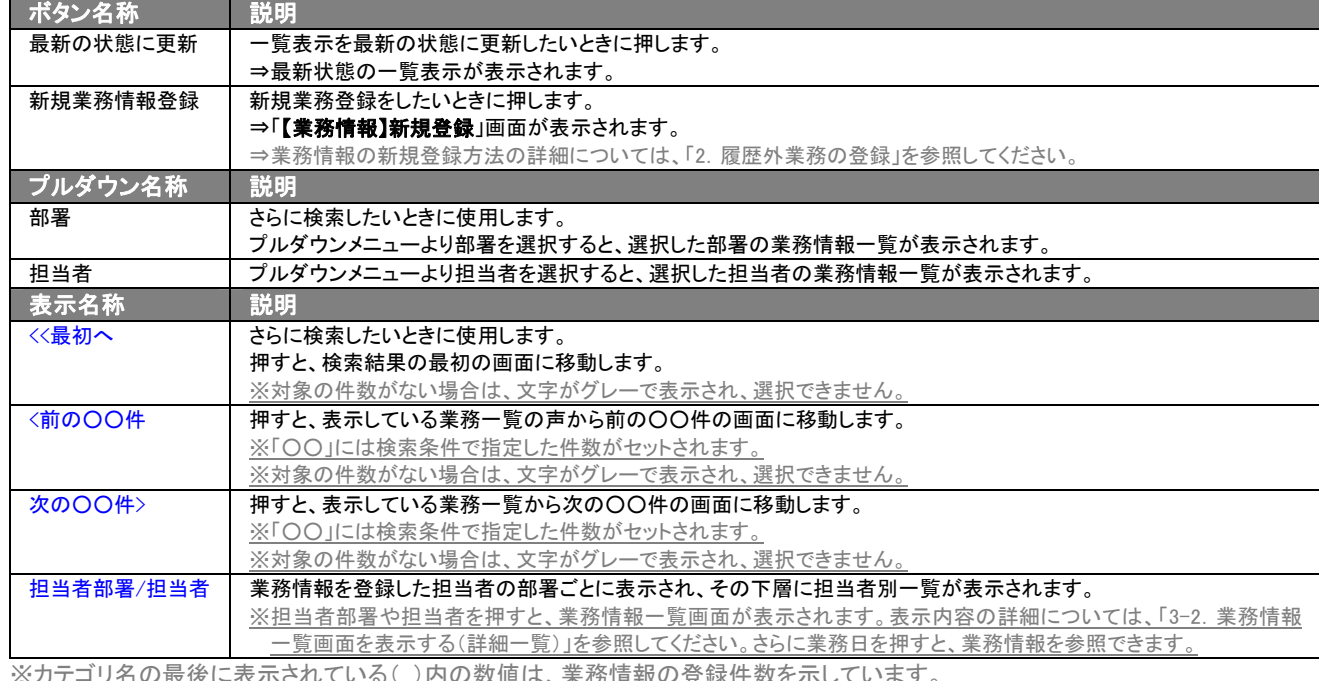

※カテゴリ名の最後に表示されている( )内の数値は、業務情報の登録件数を示しています。

## <span id="page-11-1"></span>3-1-3.業務別タブ

#### 部署別担当者別一覧画面を表示します。

⇒ボタン名称、及びプルダウン名称の詳細については、「3-1-2. 部署別担当者別タブ」を参照してください。

タブ名称は、システム設定より自由に変更可能であり、表示・非表示や一覧表示件数も設定できます。 表示内容が異なる場合は、「顧客深耕日報 AO」の社内システム管理者に確認してください。

## ■ 業務別タブ画面の表示内容

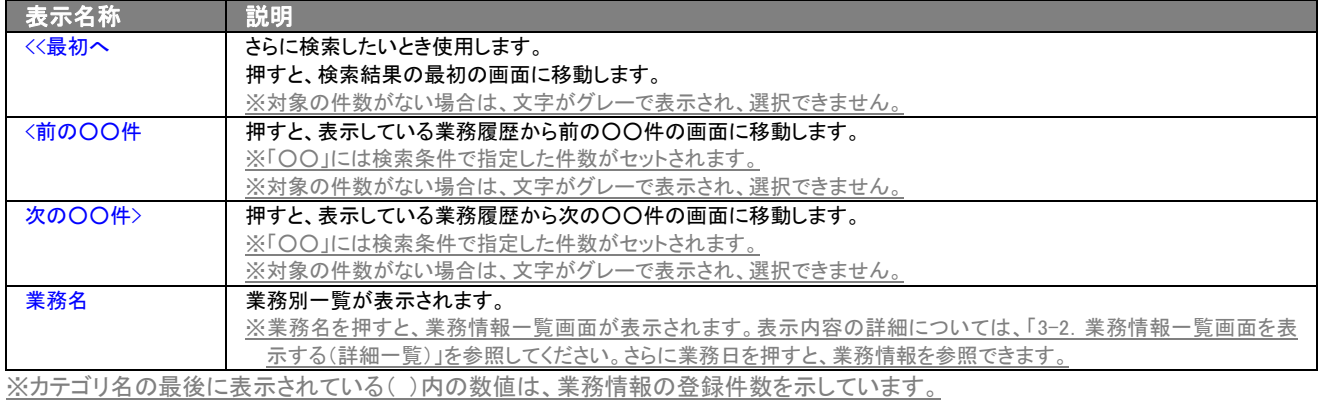

## <span id="page-12-0"></span>3-1-4.ターゲットリストタブ

#### 日報のターゲットリスト一覧画面を表示します。

⇒ターゲットリストの詳細については、「[6.ターゲットリストの参照・編集・削除」](#page-29-0)を参照してください。

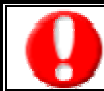

タブ名称は、システム設定より自由に変更可能であり、表示・非表示や一覧表示件数も設定できます。 表示内容が異なる場合は、「顧客深耕日報 AO」の社内システム管理者に確認してください。

#### ■ ターゲットリストタブ画面の表示内容

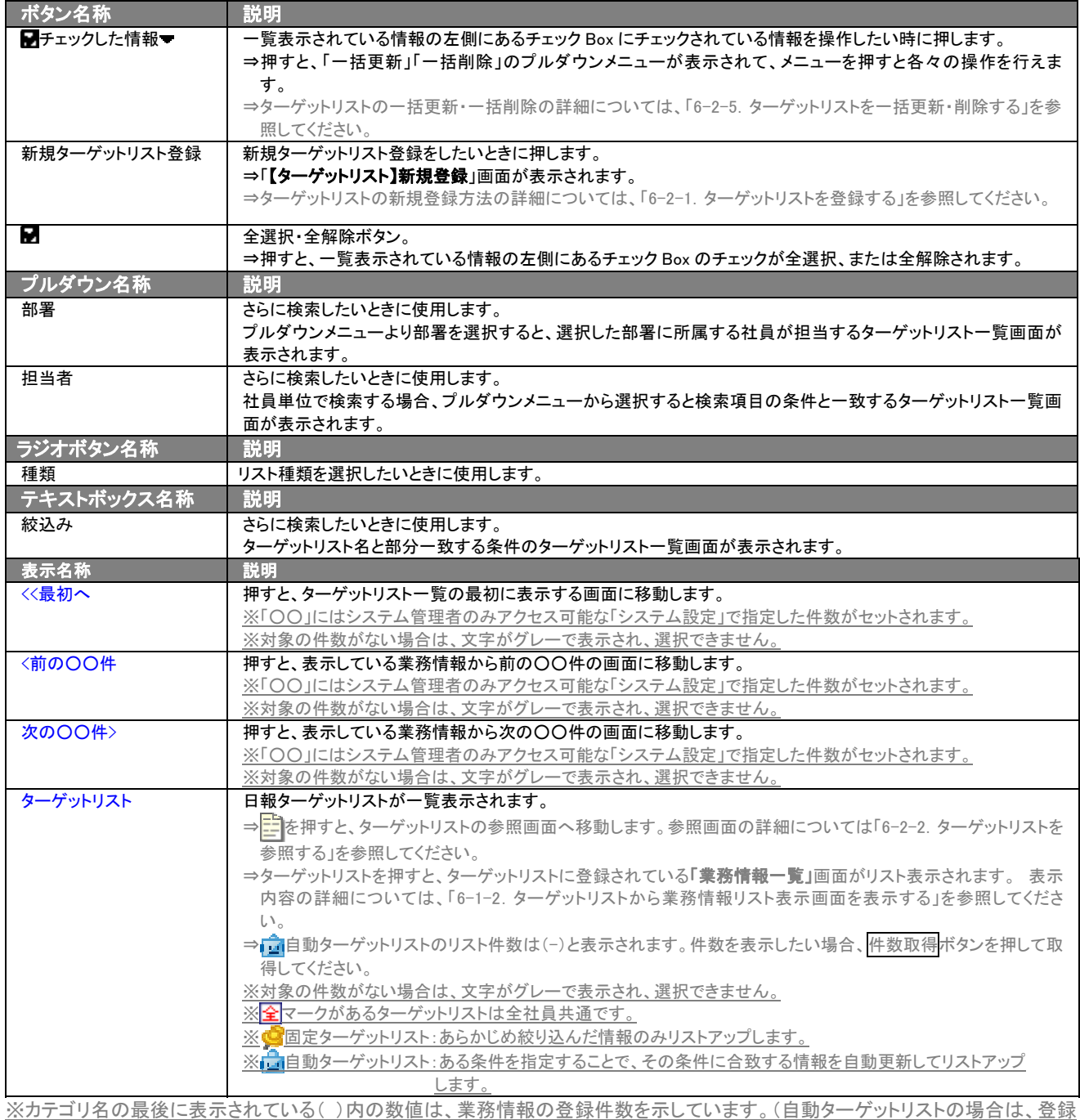

件数に関係なく「-」と表示します。)

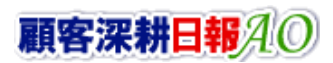

## <span id="page-13-0"></span>3-2.業務情報一覧画面を表示する(詳細一覧)

「顧客深耕日報 AO 履歴外業務を分析する」では、業務検索から検索したり、各タブからカテゴリ別一覧を表示することで 業務情報一覧画面が表示されます。 以下の手順で操作をしてください。

1. 画面左部のメニューボタンより[ <mark>演</mark> 履歴外業務を分析する ]を押すか、[ <mark>演</mark> 履歴外業務を分析する ]にカーソルを合わせると 表示されるメニューの「業務検索」を押します。

#### ⇒「【履歴外業務を分析する】業務検索」画面が表示されます。

※メニューボタンにカーソルを合わせると、各タブのメニューが表示され、押すと各タブの一覧画面が表示されます。

#### 2. 検索条件を指定して検索すると「[業務検索](javascript:top() > 検索結果」画面が表示されます。

3. 業務日を押します。 ⇒「【業務情報】」画面が表示されます。

#### ■ 【業務情報】画面の表示内容 一覧表示の並び順:業務日

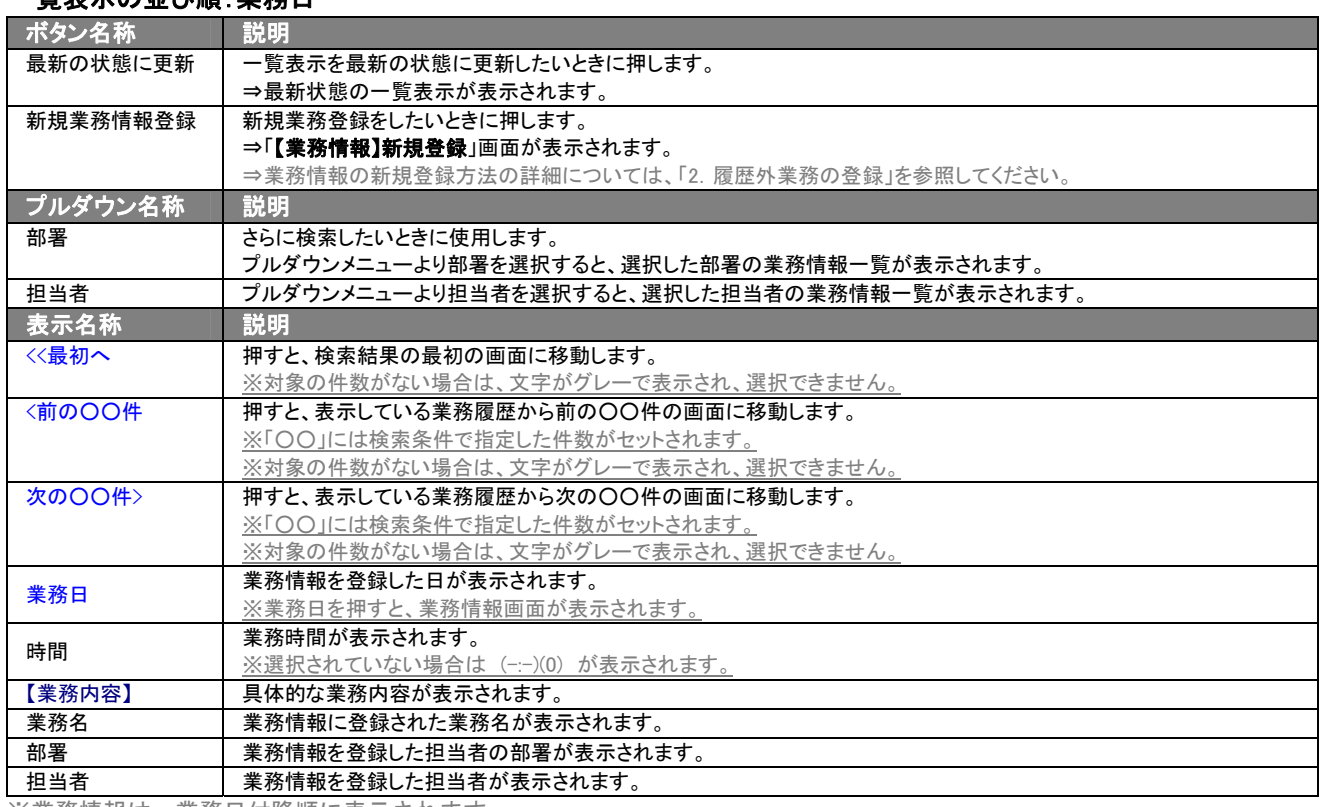

※業務情報は、業務日付降順に表示されます。

## <span id="page-14-0"></span>3-3.業務情報を検索する

「顧客深耕日報 AO 履歴外業務を分析する」では、検索機能を活用することにより、蓄積されたデータの中から必要な業 務情報だけを抽出することができます。

- 1. 画面左部のメニューボタンより[ ] 履歴外業務を分析する ]を押すか、[ | | | 履歴外業務を分析する ]にカーソルを合わせると 表示されるメニューの「業務検索」を押します。
- 2. 「【履歴外業務を分析する】業務検索」画面が表示されます。
- 3. 検索条件を指定して検索開始ボタンを押します。 ⇒[「業務検索](javascript:top() > 検索結果」画面が表示されます。
	- ⇒検索結果画面の表示内容の詳細については、「3-2.業務情報一覧画面を表示する(詳細一覧)」を参照してください。

## <span id="page-14-1"></span>3-3-1.テキスト出力する

「顧客深耕日報 AO 履歴外業務を分析する」では、テキスト出力機能を活用することにより、データベース内に蓄積した 業務情報を表計算ソフト等で加工可能なテキスト形式のファイルに出力することができます。 以下の手順で操作をしてください。

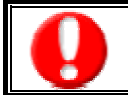

情報漏洩などのセキュリティ上、テキスト出力を行えるユーザーにはテキスト出力権限が必要です。 出力権限の設定については、「顧客深耕日報 AO」の社内システム管理者に確認してください。

1. 画面左部のメニューボタンより[  $\alpha$  腰歴外業務を分析する ]を押すか、[ $\alpha$  履歴外業務を分析する ]にカーソルを合わせると 表示されるメニューの「業務検索」を押します。

[⇒「【履歴外業務を分析する】業務検索](javascript:top()」画面が表示されます。

- 2. 検索条件を指定して検索開始ボタンを押します。
- 3. 検索された検索結果が表示されますので、内容を確認してよろしければテキスト出力ボタンを押します。 ⇒「【業務情報テキスト出力】」テキスト出力の項目選択画面が表示されます。出力したい項目の指定を行ないます。

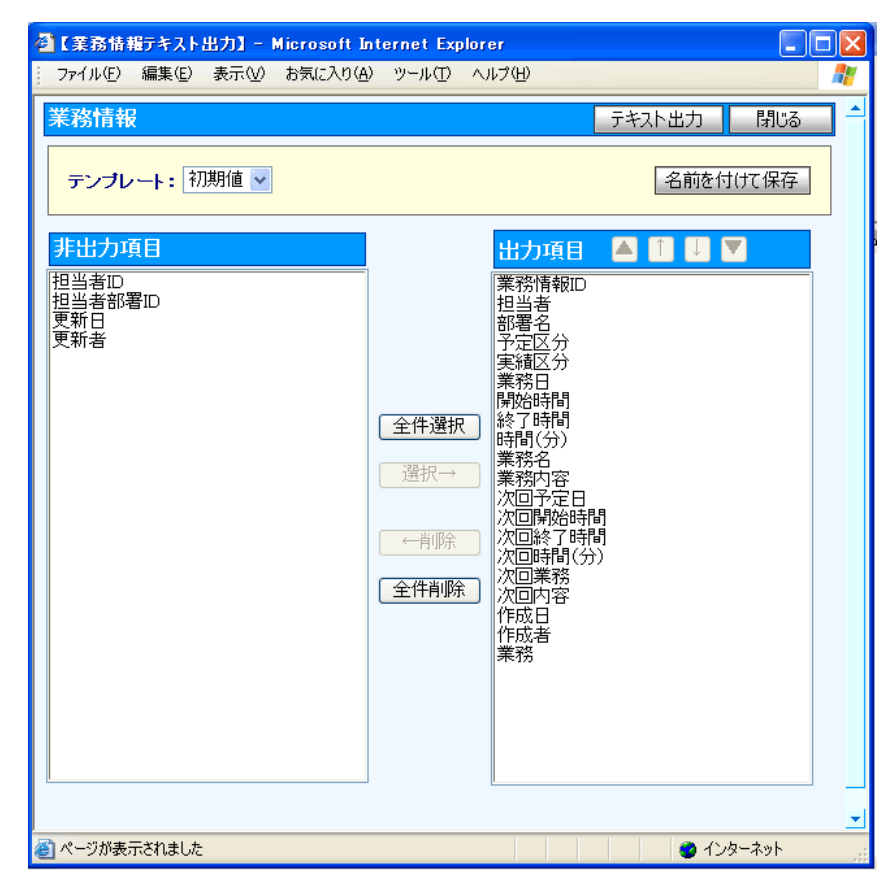

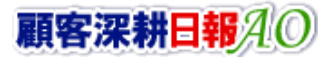

#### ■ 表示内容

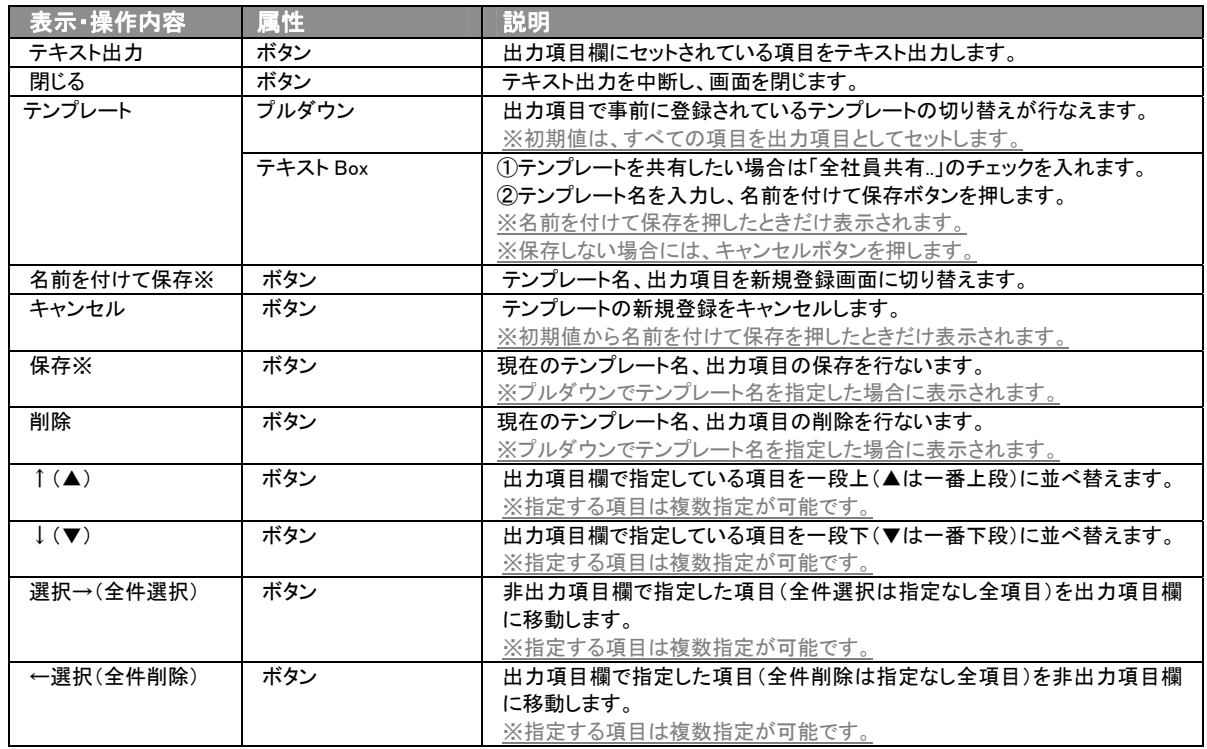

※テンプレート名の重複登録はできません。

※テンプレート名は、30 文字まで入力可能です。

※テンプレートは、個人 100 件、共有 100 件まで登録可能です。

- 4. テキスト出力したい項目を画面右の出力項目欄にセットし、テキスト出力ボタンを押します。
- 5. 「このファイルを開くか、または保存しますか?」というメッセージウインドウが表示されますので、開く、保存、キャンセルボタンを 押してください。

#### ■ 表示内容

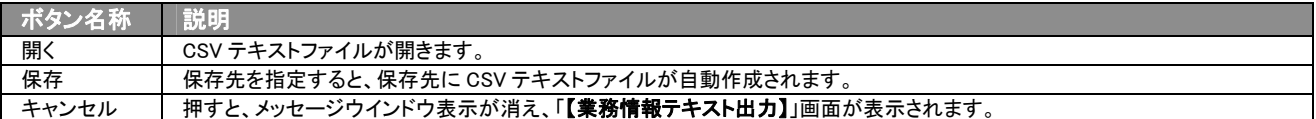

## <span id="page-16-0"></span>3-3-2.リスト表示する

「顧客深耕日報 AO 履歴外業務を分析する」では、リスト表示機能を活用することにより、業務情報の全項目を一覧で閲覧 することができます。業務情報の全項目一覧を閲覧する場合には、検索項目に条件の入力を行ない、最後にリスト表示 ボタンを押します。リスト表示後は、各項目を昇順・降順で並び替えできるほか、リスト表示する条件を保存することができ ます。

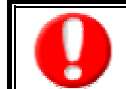

情報漏洩などのセキュリティ上、リスト表示を行えるユーザーにはリスト表示権限が必要です。 リスト表示権限の設定については、「顧客深耕日報 AO」の社内システム管理者に確認してください。

#### **■ リスト表示**

- 1. 画面左部のメニューボタンより[ <mark>食</mark>] 履歴外業務を分析する ]を押すか、[ <mark>食</mark>] 履歴外業務を分析する ]にカーソルを合わせると 表示されるメニューの「業務検索」を選択します。
- 2. 検索条件を指定し検索開始ボタンを押します。
- 3. 検索された検索結果が表示されますので、内容を確認してよろしければリスト表示ボタンを押します。 ⇒「業務情報リスト表示」業務情報の全項目が一覧で表示されます。 表示設定の変更や表示順序を変更することで、必要な情報を素早く活用することができます。

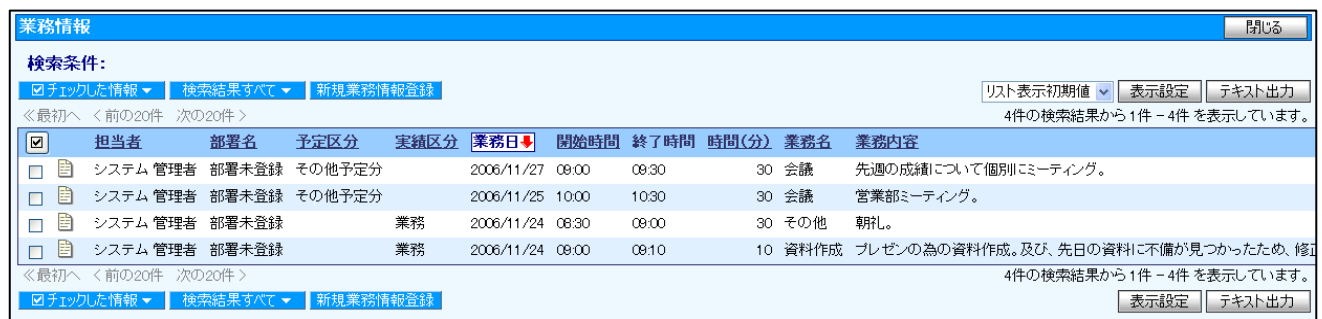

#### ■ リスト表示画面の表示内容

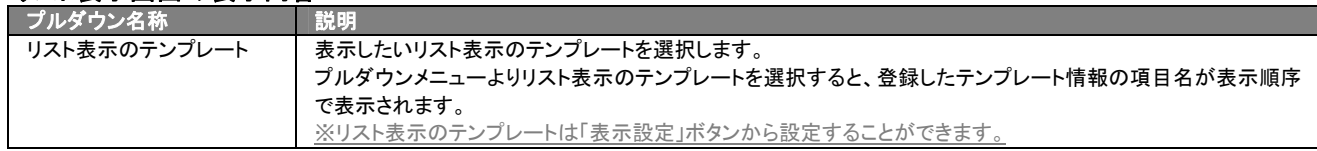

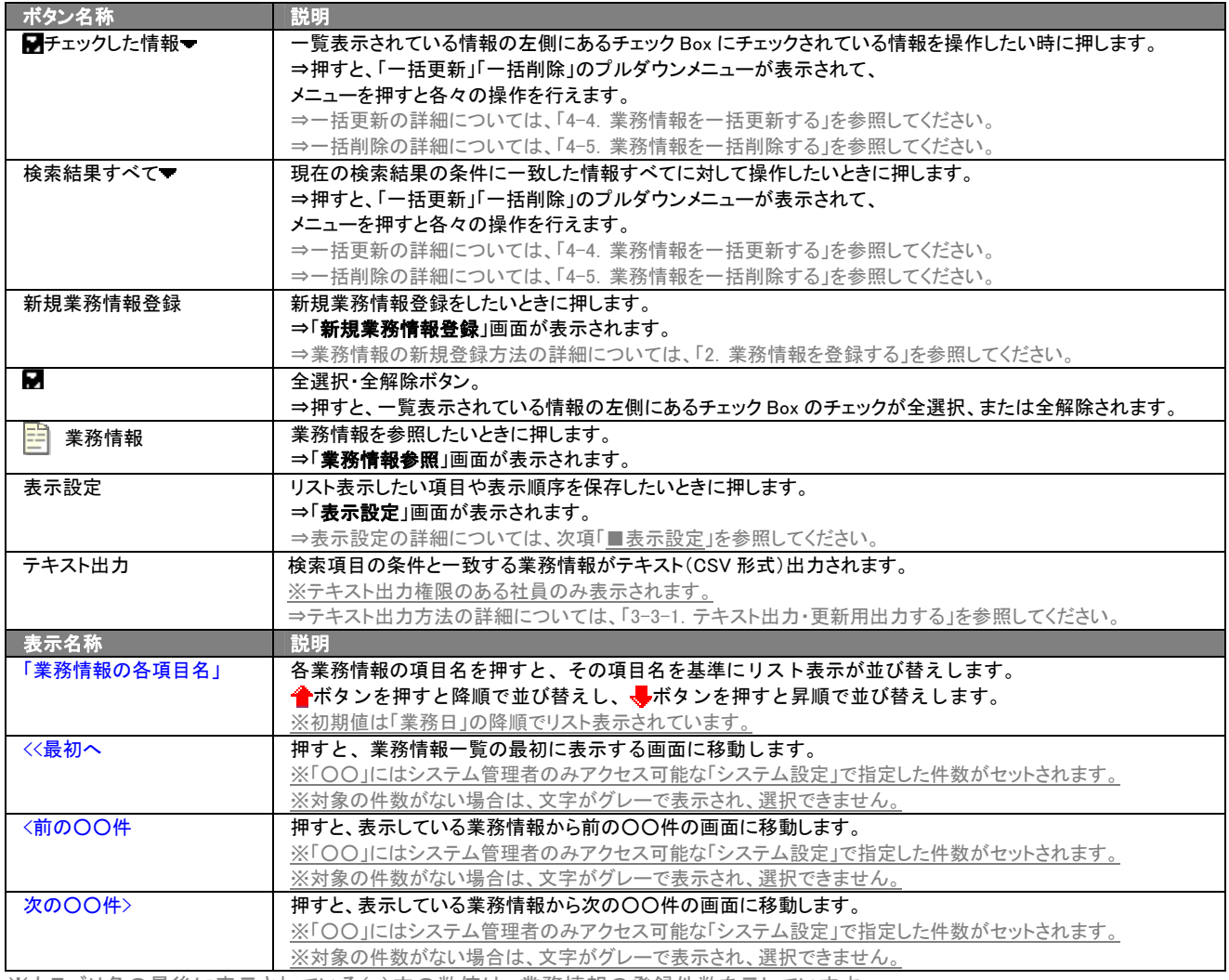

※カテゴリ名の最後に表示されている( )内の数値は、業務情報の登録件数を示しています。

#### ■ 表示設定

- 1. 画面左部のメニューボタンより[ 履歴外業務を分析する ]を押すか、[ 履歴外業務を分析する ]にカーソルを合わせると 表示されるメニューの「履歴外業務検索」を選択します。
- 2. 検索条件を指定し検索開始ボタンを押します。
- 3. 検索された検索結果が表示されますので、内容を確認してよろしければVAト表示ポタンを押します。
- 4. 業務情報がリスト表示されますので、表示設定ボタンを押します。

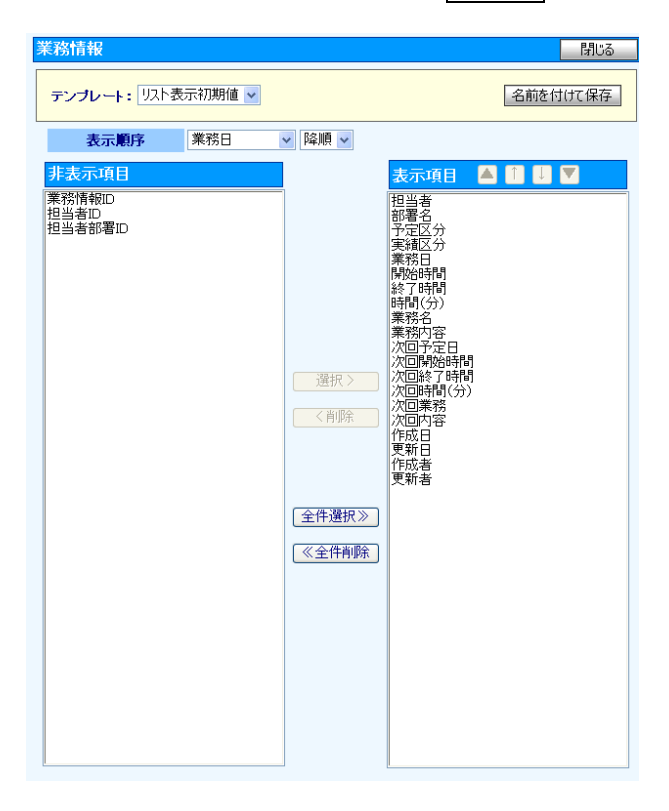

### ■ 表示内容

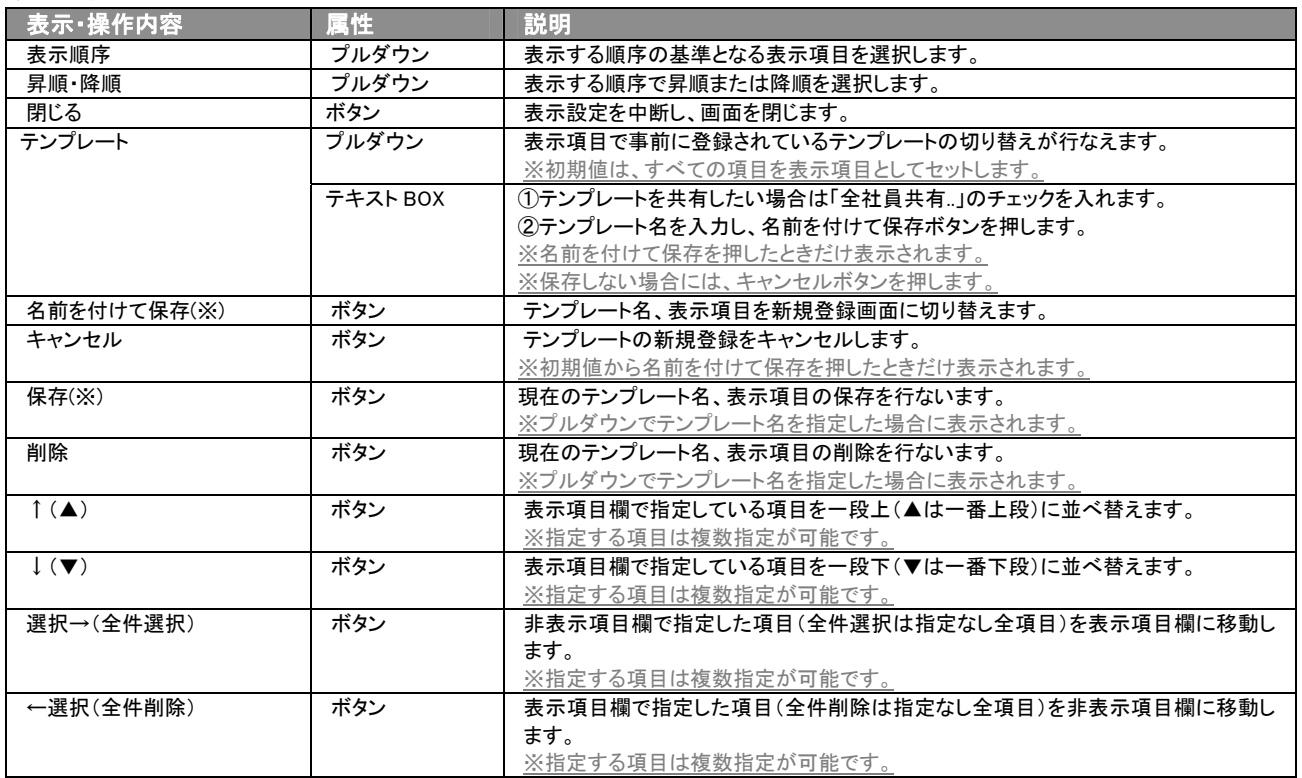

※テンプレート名の重複登録はできません。

※テキスト出力とリスト表示で作成したテンプレートを共通して使用することができます。

# 4.業務情報の参照・編集・削除

<span id="page-20-0"></span>「顧客深耕日報 AO 履歴外業務を分析する」では、業務情報を参照・編集・削除することができます。自分の担当以外の 業務情報を参照することにより、担当者に聞く手間を省き、業務情報に関するいろいろな情報を知ることができます。また、 編集することで、業務情報のメンテナンスを行なうことができます。 絶えず、最新情報に更新しておくことをお勧めします。

## <span id="page-20-1"></span>4-1.業務情報を参照する

業務情報を検索し、抽出した業務情報を参照する方法について説明します。 以下の手順で操作してください。

- 1. 画面左部のメニューボタンより[ <mark>象</mark> 履歴外業務を分析する ]を押すか、[ <mark>象</mark> 履歴外業務を分析する ]にカーソルを合わせると 表示されるメニューの「業務検索」を押します。 [⇒\[【履歴外業務を分析する】業務検索\]](javascript:top()画面が表示されます。
- 2. 検索条件を指定して検索を行なうか、「業務検索」画面以外の「部署別担当者別」や「業務別」を押すと、「【**業務情報】一覧**」画面 が表示されます。

※画面左メニューボタンにカーソルを合わせると、各タブのメニューが表示され、押すと各タブの一覧画面が表示されます。

3. 参照したい業務情報の業務日を押します。 ⇒「【業務情報】」画面が表示されます。 ⇒表示内容の詳細については、次頁を参照してください。

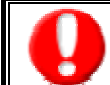

項目名称は、システム設定より自由に変更可能であり、項目の表示・非表示や必須項目も設定できます。 表示内容が異なる場合は、「顧客深耕日報 AO」の社内システム管理者に確認してください。

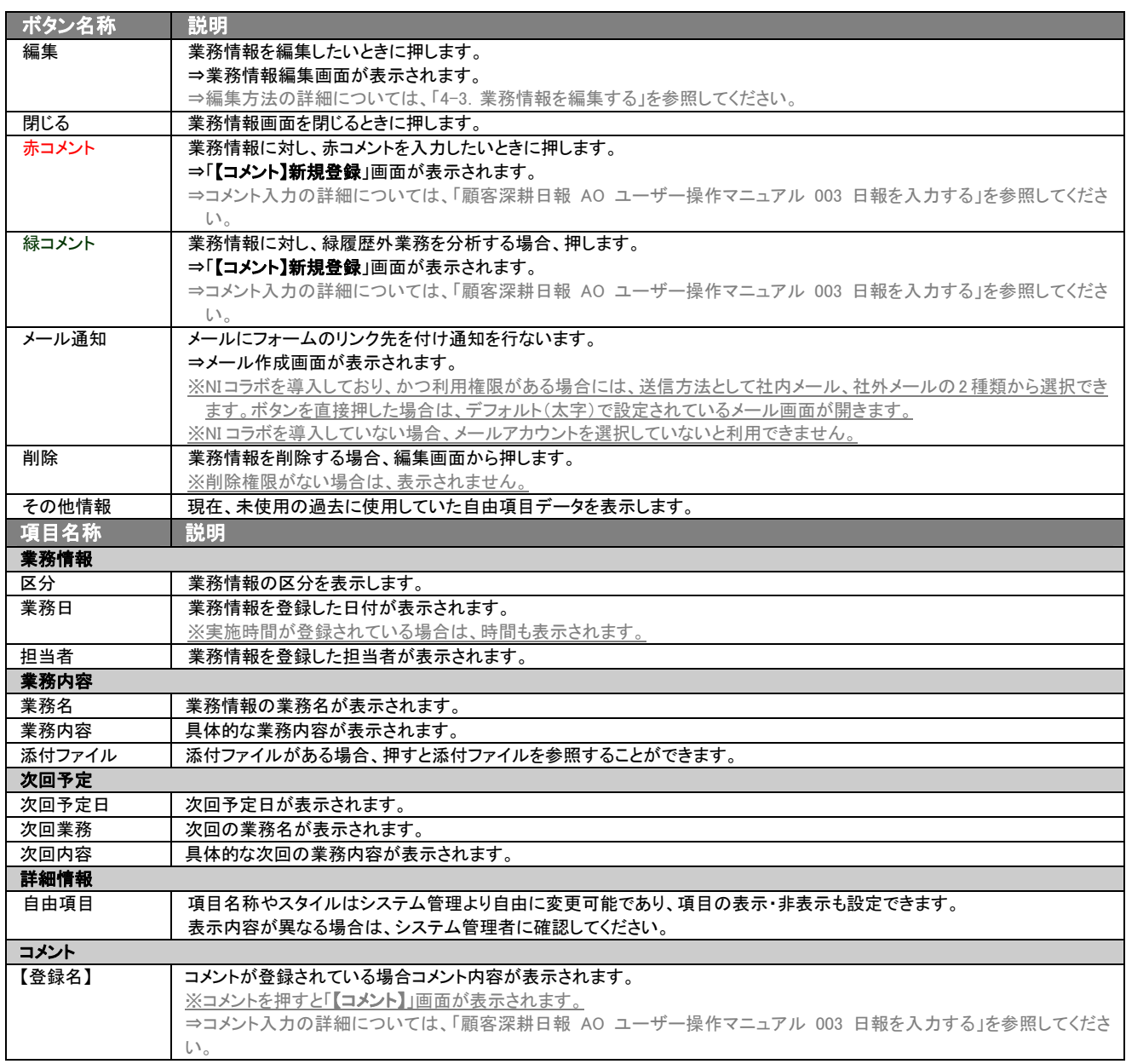

## <span id="page-22-0"></span>4-2.業務情報を編集する

「顧客深耕日報 AO 履歴外業務を分析する」では、登録している業務情報を編集することができます。 以下の手順で操作をしてください。

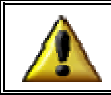

次回予定を編集できないとき

【例】2005/9/12 に作成した業務情報(A)の次回予定欄に 2005/9/13 の予定(B)を入力します。

(B)を「実務」にすると、(A)を編集画面にしても次回予定欄は編集不可になります。

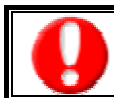

「編集」権限がないときは、業務情報を編集できません。

権限の詳細については、「顧客深耕日報 AO」の社内システム管理者に確認してください。

1. 画面左部のメニューボタンより[ ] 履歴外業務を分析する ]を押すか、[ | | | 履歴外業務を分析する ]にカーソルを合わせると 表示されるメニューの「業務検索」を押します。

[⇒\[【履歴外業務を分析する】業務検索\]](javascript:top()画面が表示されます。

2. 検索条件を指定して検索を行なうか、「業務検索」画面以外の「部署別担当者別」「業務別」を押すと、「【業務情報】一覧」画面が 表示されます。

※画面左メニューボタンにカーソルを合わせると、各タブのメニューが表示され、押すと各タブの一覧画面が表示されます。

- 3. 編集したい業務情報の業務日を押します。 ⇒「【業務情報】」画面が表示されます。
- 4. 画面上の編集ボタンを押します。

項目名称は、システム設定より自由に変更可能であり、項目の表示・非表示や必須項目も設定できます。 表示内容が異なる場合は、「顧客深耕日報 AO」の社内システム管理者に確認してください。 ※必須項目は非表示にできません。

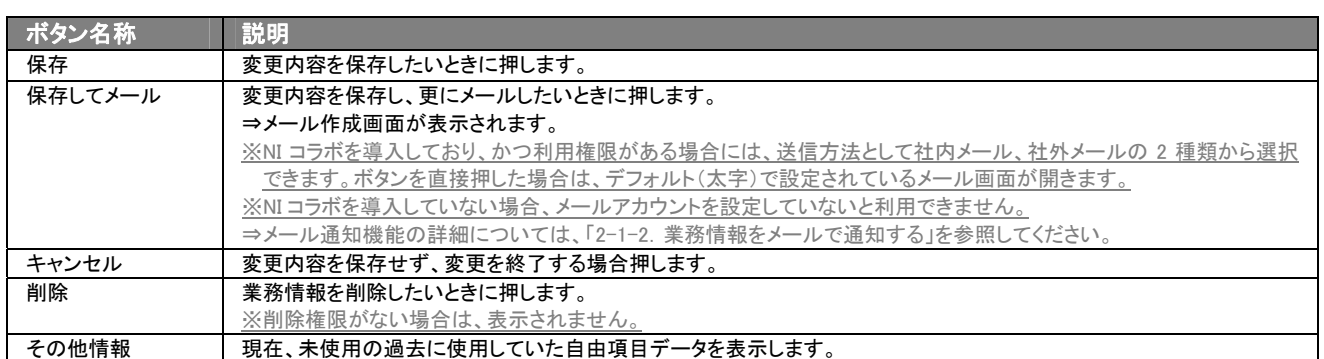

⇒項目の表示内容の詳細については、「2. 履歴外業務の登録」を参照してください。

## <span id="page-23-0"></span>4-3.業務情報を削除する

「顧客深耕日報 AO 履歴外業務を分析する」では、登録している業務情報を削除することができます。 以下の手順で操作をしてください。

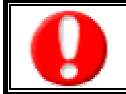

「削除」権限がないときは、業務情報を削除できません。

権限の詳細については、「顧客深耕日報 AO」の社内システム管理者に確認してください。

1. 画面左部のメニューボタンより[ <mark>食</mark> 履歴外業務を分析する ]を押すか、[ <mark>食</mark> 履歴外業務を分析する ]にカーソルを合わせると 表示されるメニューの「業務検索」を押します。

[⇒「【履歴外業務を分析する】業務検索](javascript:top()」画面が表示されます。

2. 検索条件を指定して検索を行なうか、「業務検索」画面以外の「部署別担当者別」や「業務別」を押すと、「【業務情報】一覧」画面 が表示されます。

※画面左メニューボタンにカーソルを合わせると、各タブのメニューが表示され、押すと各タブの一覧画面が表示されます。

- 3. 削除したい業務情報の業務日を押します。 ⇒「【業務情報】」画面が表示されます。
- 4. 画面上の編集ボタンを押します。
- 5. 削除ボタンを押します。

→「この文書を削除します。よろしいですか ?」というメッセージウインドウが表示されますので、O K またはキャンセルを押してく ださい。

#### ■ 表示内容

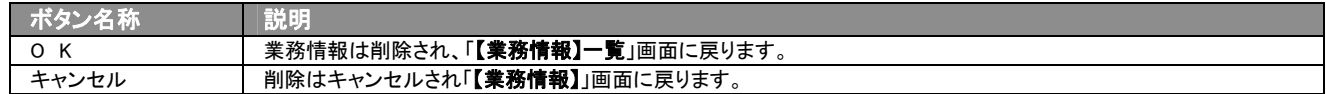

## <span id="page-24-0"></span>4-4.業務情報を一括更新する

「顧客深耕日報 AO 履歴外業務を分析する」では、検索結果、リスト表示、詳細表示の一覧画面上で、業務情報の任意 の項目に対して、一括更新する事ができます。 多量のデータをメンテナンスするときに便利な機能です。

- 1. 画面左部のメニューボタンより[ ] 履歴外業務を分析する ]を押すか、[ | | | 履歴外業務を分析する ]にカーソルを合わせると 表示されるメニューの「業務検索」を押します。
- 2. 検索条件を指定して検索開始ボタンを押します。 ⇒「【業務情報】一覧」画面が表示されます。 ※リスト表示ボタンを押すと、「業務情報」がリスト表示されます。 この画面からでも同じように一括更新を行うことができます。
- 3. 現在の検索結果すべての情報を一括更新したい場合は 検索結果すべて <mark>を押します。</mark> 選択した情報だけを一括更新したい場合は、一覧表示されている情報の左側にあるチェック Box から、一括更新したい情報のみ にチェックをつけて 2チェックした情報 を押します。
- 4. 予テェックした情報 、または 検索結果すべて の下に表示されるプルダウンメニューから一括更新ボタンを押します。 →「【業務情報】一括更新項目設定」画面が表示されます。
- 5. 一括更新したい項目の左側にあるチェック Box にチェックをつけると入力フォームが入力・選択可能な状態になりますので、入力フ ォームに値を入力・選択してから一括更新するボタンを押します。 ※チェック Box にチェックがされている項目のみ一括更新されます。 ※チェック Box にチェックをして、その項目に値を何もいれなければ、項目の値を一括で空にすることができます。
- 6. 「一括更新の確認」画面が表示されますので、内容に同意した場合は、「はい。すべて更新します。」の左側にあるチェック Box に チェックをつけて 実行 ボタンを押します。更新しない場合は キャンセル ボタンを押します。

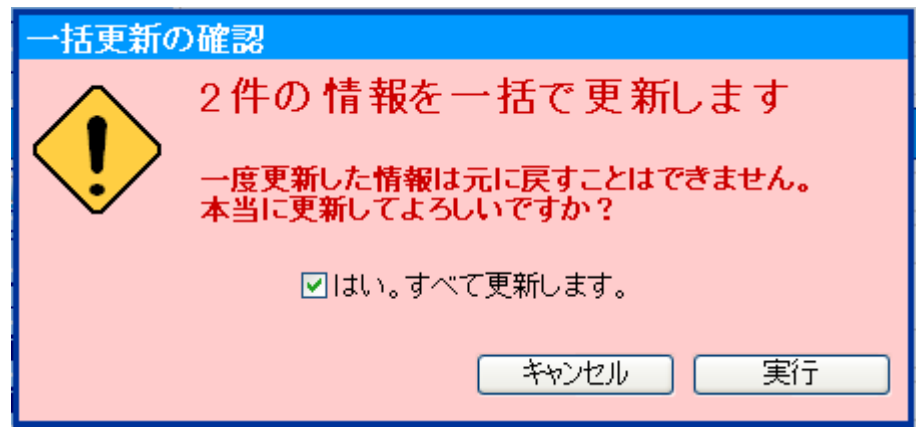

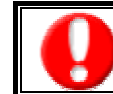

一度更新した情報は元に戻すことはできませんので、一括更新を行う場合は必ず内容や条件等を確認してから実行してください。

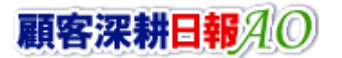

## <span id="page-25-0"></span>4-5.業務情報を一括削除する

「顧客深耕日報 AO 履歴外業務を分析する」では、検索結果、リスト表示、詳細表示の一覧画面上で、業務情報に対して、 一括削除する事ができます。

多量のデータをメンテナンスするときに便利な機能です。

- 1. 画面左部のメニューボタンより[ ] 履歴外業務を分析する ]を押すか、[ | | 履歴外業務を分析する ]にカーソルを合わせると 表示されるメニューの「業務検索」を押します。
- 2. 検索条件を指定して検索開始ボタンを押します。 ⇒「【業務情報】一覧」画面が表示されます。 ※リスト表示ボタンを押すと、「業務情報」がリスト表示されます。 この画面からでも同じように一括削除を行うことができます。
- 3. 現在の検索結果すべての情報を一括削除したい場合は 極策結果すべて キャルます。 選択した情報だけを一括更新したい場合は、一覧表示されている情報の左側にあるチェック Box から、一括削除したい情報のみ にチェックをつけて アチェックした情報 を押します。
- 4. トラチェックした情報 、または 検索結果すべて の下に表示されるプルダウンメニューから一括削除ボタンを押します。
- 5. 「一括削除の確認」画面が表示されますので、内容に同意した場合は、「はい。すべて削除します。」の左側にあるチェック Box に チェックをつけて 実行 ボタンを押します。削除しない場合は キャンセル ボタンを押します。

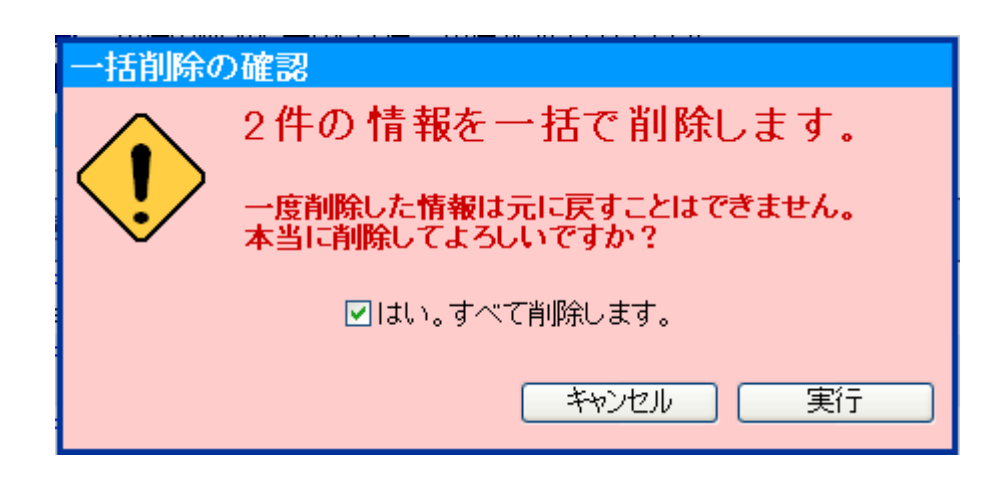

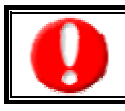

一度削除した情報は元に戻すことはできませんので、一括削除を行う場合は必ず内容や条件等を確認してから実行してください。

# 5.コメントの入力

<span id="page-26-0"></span>「顧客深耕日報 AO 履歴外業務を分析する」では、業務情報へのコメント入力ができます。上司だけでなく、関係者の適 切なコメントやアドバイスで効率的、効果的な対応を行ないます。

以下の手順で操作をしてください。

※日報からもコメント入力ができます。詳細については、「顧客深耕日報 AO ユーザー操作マニュアル 003 日報を入力す る」を参照してください。

「作成」権限がないときはコメントを作成できません。 権限の詳細については、「顧客深耕日報 AO」の社内システム管理者に確認してください。

1. 画面左部のメニューボタンより[ ] 履歴外業務を分析する ]を押すか、[ | | | 履歴外業務を分析する ]にカーソルを合わせると 表示されるメニューの「業務検索」を押します。

[⇒「【履歴外業務を分析する】業務検索](javascript:top()」画面が表示されます。

2. 検索条件を指定して検索を行なうか、「業務検索」画面以外の「部署別担当者別」や「業務別」を押すと、「【業務情報】一覧」画面 が表示されます。

※画面左メニューボタンにカーソルを合わせると、各タブのメニューが表示され、押すと各タブの一覧画面が表示されます。

- 3. コメントしたい業務情報の業務日を押します。 ⇒選択した「【業務情報】」画面が表示されます。
- 4. 画面上の赤(緑)コメントボタンを押します。 ⇒「【コメント】新規登録」画面が表示されます。
- 5. 必要事項を入力後、保存ボタンを押します。 ⇒業務情報の「コメント」に表示されます。

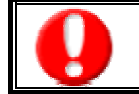

項目名称は、システム設定より自由に変更可能であり、項目の表示・非表示や必須項目も設定できます。 表示内容が異なる場合は、「顧客深耕日報 AO」の社内システム管理者に確認してください。

#### ■ 表示内容

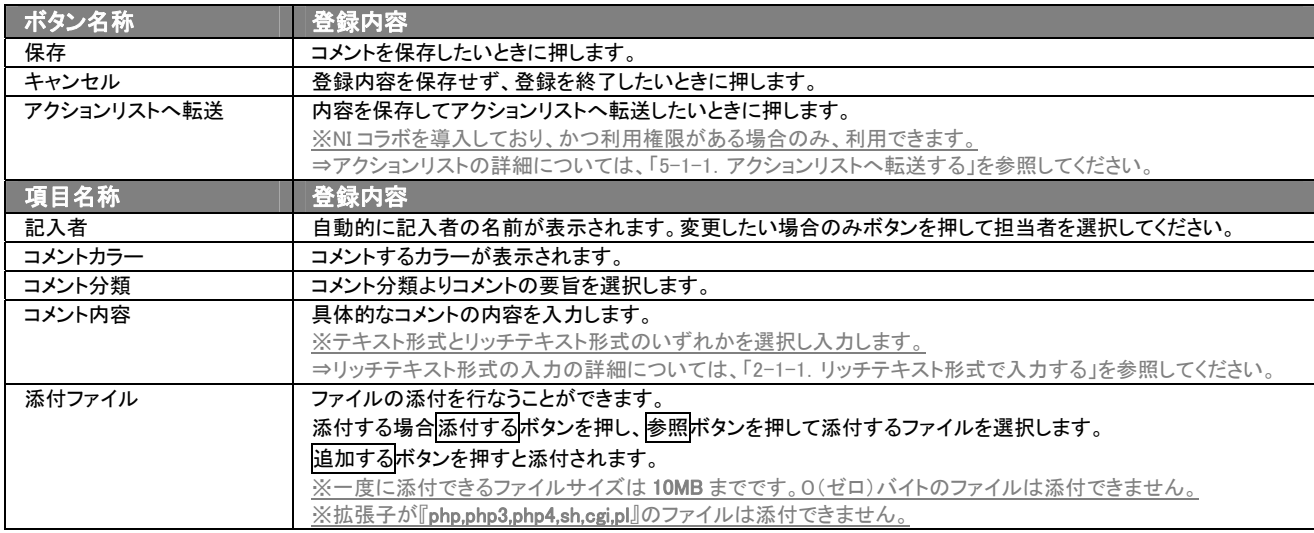

![](_page_26_Picture_16.jpeg)

## <span id="page-27-0"></span>5-1.コメントを参照・編集・削除する

「顧客深耕日報 AO 履歴外業務を分析する」では、登録済みのコメントの参照・編集・削除ができます。 以下の手順で操作をしてください。

- コメントを参照する
- 1. 画面左部のメニューボタンより[ ] 履歴外業務を分析する ]を押すか、[ ] 履歴外業務を分析する ]にカーソルを合わせると 表示されるメニューの「業務検索」を押します。

[⇒「【履歴外業務を分析する】業務検索](javascript:top()」画面が表示されます。

2. 検索条件を指定し検索を行なうか、「業務検索」画面以外の「部署別担当者別」や「業務別」画面を押すと、「【業務情報】一覧」画面 が表示されます。

※画面左メニューボタンにカーソルを合わせると、各タブのメニューが表示され、押すと各タブの一覧画面が表示されます。

- 3. 一覧画面より参照したい業務情報の業務日を押します。 ⇒「【業務情報】」画面が表示されます。 ⇒業務情報画面の詳細については、「4-1. 業務情報を参照する」を参照してください。
- 4. コメント欄から参照したいコメントを押します。 ⇒「【コメント】」画面が表示されます。

## ■ コメントを編集する

![](_page_27_Picture_10.jpeg)

「編集」権限がないときはコメントを編集できません。 権限の詳細については、「顧客深耕日報 AO」の社内システム管理者に確認してください。

1. 画面左部のメニューボタンより[ ] 履歴外業務を分析する ]を押すか、[ | | | 履歴外業務を分析する ]にカーソルを合わせると 表示されるメニューの「業務検索」を押します。

[⇒「【履歴外業務を分析する】業務検索](javascript:top()」画面が表示されます。

2. 検索条件を指定して検索を行なうか、「業務検索」画面以外の「部署別担当者別」や「業務別」を押すと、「【業務情報】一覧」画面が 表示されます。

※画面左メニューボタンにカーソルを合わせると、各タブのメニューが表示され、押すと各タブの一覧画面が表示されます。

- 3. 一覧画面より編集したい業務情報の業務日を押します。 ⇒「【業務情報】」画面が表示されます。 ⇒業務情報画面の詳細については、「4-1. 業務情報を参照する」を参照してください。
- 4. コメント欄から編集したいコメントを押します。 ⇒「【コメント】」画面が表示されます。
- 5. 画面上の編集ボタンを押します。 ⇒「コメント編集」画面が表示されます。 ⇒表示内容の詳細については、「5. コメントの入力」を参照してください。
- 6. コメントを編集し、保存ボタンを押します。 ⇒「【業務情報】一覧」画面が表示されます。

![](_page_27_Picture_20.jpeg)

### ■ コメントを削除する

「削除」権限がないときはコメントを削除できません。 権限の詳細については、「顧客深耕日報 AO」の社内システム管理者に確認してください。

1. 画面左部のメニューボタンより[ ] 履歴外業務を分析する ]を押すか、[ <mark>』</mark> 履歴外業務を分析する ]にカーソルを合わせると 表示されるメニューの「業務検索」を押します。

[⇒「【履歴外業務を分析する】業務検索](javascript:top()」画面が表示されます。

2. 検索条件を指定して検索を行なうか、「業務検索」画面以外の「部署別担当者別」や「業務別」を押すと、「【業務情報】一覧」画面が 表示されます。

※画面左メニューボタンにカーソルを合わせると、各タブのメニューが表示され、押すと各タブの一覧画面が表示されます。

- 3. 一覧画面より削除したい業務情報の業務日を押します。 ⇒「【業務情報】」画面が表示されます。 ⇒業務情報画面の詳細については、「4-1. 業務情報を参照する」を参照してください。
- 4. コメント欄から削除したいコメントを押します。 ⇒「【コメント】」画面が表示されます。
- 5. 画面上の削除ボタンを押します。 ⇒「この文書を削除します。よろしいですか?」というメッセージウインドウが表示されますので O K、またはキャンセルを押してく ださい。

#### ■ 表示内容

![](_page_28_Picture_155.jpeg)

## <span id="page-28-0"></span>5-1-1.アクションリストへ転送する

![](_page_28_Picture_13.jpeg)

「NI コラボ」導入時、かつ利用権限があるときのみ利用できます。

コメント登録後、コメント内容を通知相手のアクションリストへ転送することができます。 以下の手順で操作をしてください。

- 1. コメント登録時や参照時の画面上に表示されたアクションリストへ転送ボタンを押します。 ⇒「この内容を保存してアクションリストへ転送します。よろしいですか?」というメッセージウインドウが表示されます。
- 2. O K ボタンを押すと、コメント内容が表示されたアクションリスト新規作成画面が表示されます。 ⇒表示内容の詳細については、「NI コラボユーザー操作マニュアル 008 アクションリスト」を参照してください。
- 3. 情報入力後、登録するボタンを押します。

<span id="page-29-0"></span>6.ターゲットリストの参照・編集・削除

「顧客深耕日報 AO 履歴外業務を分析する」では、ユーザーの目的に応じた業務情報をリスト化して、保存することがで きます。このように保存されたリストをターゲットリストといいます。ターゲットリストは個人(公開・非公開)、または全社員 で利用制限をかけることができます。毎回多様な検索条件を駆使しなくても、閲覧したいリストをすぐに利用することがま た、一度作成されたリストの条件に合った情報を自動的に追加したり、削除したりすることができます。

## <span id="page-29-1"></span>6-1.ターゲットリストに登録されている日報を操作する

ターゲットリストに、業務情報を追加・一覧表示・削除する方法について説明します。

## <span id="page-29-2"></span>6-1-1.ターゲットリストに業務情報を追加する

検索・抽出した業務情報をターゲットリストに追加する方法について説明します。 以下の手順で操作をしてください。

- 1. 画面左部のメニューボタンより[ 履歴外業務を分析する ]を押すか、[ 履歴外業務を分析する ]にカーソルを合わせると 表示されるメニューの「業務検索」を押します。
- 2. 検索条件を指定して 検索開始 ボタンを押すか、リスト表示 ボタンを押します。 ⇒「業務一覧」画面、または「業務情報リスト表示」画面が表示されます。
- 3. 現在の検索結果すべてをターゲットリストに追加したいときは<mark>、検索結果すべて > を押します。 選択した情報だけをターゲットリス</mark> トに追加したいときは、一覧表示されている情報の左側にあるチェック Box から、ターゲットリストに追加したい業務情報のみにチ ェックをつけて <mark>⊠</mark>チェックした情報▼ <mark>を押します。</mark>
- 4. レチェックした情報 、または 検索結果すべて の下に表示されるプルダウンメニューからターゲットリストに追加ボタンを押しま す。
	- ⇒「追加するターゲットリストの選択」画面が表示されます。
- 5. 新しくターゲットリストを作成するときは、新規作成ボタンを押します。
- 6. ⇒「ターゲットリスト【業務情報】」新規登録画が表示されます。 ※既に作成済みのターゲットリストに現在選択している業務情報を追加するときは、検索条件を入力して検索ボタンを押します。 その後、下に表示されたターゲットリスト名を押してください。 ⇒追加するターゲットリストの選択画面の詳細については、次項「■追加するターゲットリストの選択」を参照してください。
- 7. 「ターゲットリスト【業務情報】」新規登録画面でフォームを入力し、保存ボタンを押します。 ⇒選択している業務情報が新しく作成したターゲットリストに追加されます。 ⇒作成されたターゲットリストの詳細については、「6-2.ターゲットリストを設定する」を参照してください。

![](_page_29_Picture_14.jpeg)

#### 【追加するターゲットリストの選択】画面

![](_page_30_Picture_69.jpeg)

## <span id="page-31-0"></span>6-1-2. ターゲットリストから業務情報リスト表示画面を表示する

検索・抽出した業務情報をターゲットリストに追加する方法について説明します。 以下の手順で操作をしてください。

- 1. 画面左部のメニューボタンより[ De 展示 素務を分析する ]を押し[ターゲットリスト]のタブを押すか、[ pe 展歴外業務を分析 する ]にカーソルを合わせると表示されるメニューの[ターゲットリスト]を押します。 ⇒「ターゲットリスト一覧」画面が表示されます。 ⇒ターゲットリストタブの詳細については「3-1-4. ターゲットリストタブ」を参照にしてください。
- 2. ターゲットリスト名を押します。 ⇒選択したターゲットリストに登録されている業務情報がリスト表示されます。

#### ■ 業務情報リスト画面の表示内容

![](_page_31_Picture_189.jpeg)

次のページに続く

![](_page_32_Picture_112.jpeg)

## <span id="page-33-0"></span>6-1-3.リストに追加する

「ターゲットリスト(業務情報)」リスト表示画面から、既に登録されている日報をターゲットリストに追加する方法について 説明します。

以下の手順で操作をしてください。

1. 画面左部のメニューボタンより[ dotter | 本務を分析する ]を押し[ターゲットリスト]のタブを押すか、[ dotter <mark>)</mark>履歴外業務を分析 する ]にカーソルを合わせると表示されるメニューの[ターゲットリスト]を押します。 ⇒「ターゲットリスト一覧」画面が表示されます。

⇒ターゲットリストタブの詳細については「3-1-4. ターゲットリストタブ」を参照にしてください。

- 2. ターゲットリスト名を押します。 ⇒選択したターゲットリストに登録されている業務情報がリスト表示されます
- 3. リストに追加 を押して、下に表示されるプルダウンメニューから選択して追加ボタンを押します。 ⇒「業務情報選択」画面が表示されます。 ※詳細については、次項を参照にしてください。
- 4. 「業務情報選択」画面からターゲットリストに追加したい業務情報を選択します。 ⇒ターゲットリストに業務情報が追加されます。

### <span id="page-34-0"></span>6-1-4.他のターゲットリストに追加する

「ターゲットリスト(業務情報)」リスト表示画面から、業務情報を他のターゲットリストに追加する方法について説明します。 以下の手順で操作をしてください。

1. 画面左部のメニューボタンより[ Do 展歴外業務を分析する ]を押し[ターゲットリスト]のタブを押すか、[ Do 展歴外業務を分 析する ]にカーソルを合わせると表示されるメニューの[ターゲットリスト]を押します。 ⇒「ターゲットリスト一覧」画面が表示されます。

⇒ターゲットリストタブの詳細については「3-1-4. ターゲットリストタブ」を参照にしてください。

- 2. ターゲットリスト名を押します。 ⇒選択したターゲットリストに登録されている業務情報がリスト表示されます。
- 3. 現在の検索結果すべてをターゲットリストに追加したいときは 検索結果すべて を押します。 選択した情報だけをターゲットリ ストに追加したいときは、一覧表示されている情報の左側にあるチェックBoxから、ターゲットリストに追加したい業務情報のみにチェ ックをつけて <mark>ト</mark>チェックした情報 を押します。
- 4. ト<mark>ェ</mark>チェックした情報 、または 検索結果すべて の下に表示されるプルダウンメニューから<mark>他のターゲットリストに追加</mark>ボタンを 押します。

⇒「追加するターゲットリストの選択」画面が表示されます。

5. 「追加するターゲットリストの選択」画面から、ターゲットリストを選択します。 ⇒選択したターゲットリストに業務情報が追加されます。

⇒ターゲットリストを追加する方法の詳細については、「6-1-1. ターゲットリストに業務情報を追加する」を参照してください。

## <span id="page-35-0"></span>6-1-5.ターゲットリストから業務情報をはずす

ターゲットリストに登録した業務情報をターゲットリストからはずす方法について説明します。 以下の手順で操作をしてください。

※ターゲットリスト上から業務情報をはずしたときは、実際の業務情報は削除されません。

- 1. 画面左部のメニューボタンより[ Ro]履歴外業務を分析する ]を押し[ターゲットリスト]のタブを押すか、[ Ro]履歴外業務を分 析する ]にカーソルを合わせると表示されるメニューの[ターゲットリスト]を押します。
	- ⇒「ターゲットリスト一覧」画面が表示されます。 ⇒ターゲットリストタブの詳細については「3-1-4. ターゲットリストタブ」を参照にしてください。
- 2. ターゲットリスト名を押します。 ⇒選択したターゲットリストに登録されている業務情報リスト画面が表示されます。
- 3. 現在の検索結果すべてをターゲットリストからさ削除したいときは 検索結果すべて を押します。 選択した情報だけをターゲッ トリストに追加したいときは、一覧表示されている情報の左側にあるチェック Box から、ターゲットリストからはずしたい業務情報のみ にチェックをつけて <mark>マ</mark>チェックした情報 v を押します。
- 4. Fテェックした情報 、または 検索結果すべて の下に表示されるプルダウンメニューからOOからはずすボタンを押します。 ⇒確認メッセージウインドウが表示されますので、O K またはキャンセルを押してください。 ※○○には現在リスト表示しているターゲットリスト名が表示されます。

## <span id="page-35-1"></span>6-1-6.自動ターゲットリストから固定リストを作成する

自動ターゲットリストに登録した業務情報を、条件に関係なくそのターゲットリストのリストとして固定化する方法について 説明します。

以下の手順で操作をしてください。

1. 画面左部のメニューボタンより[  $\frac{1}{20}$ 履歴外業務を分析する ]を押し[ターゲットリスト]のタブを押すか、[  $\frac{1}{20}$ 履歴外業務を分析す る ]にカーソルを合わせると表示されるメニューの[ターゲットリスト]を押します。

⇒「ターゲットリストー覧」画面が表示されます。

⇒ターゲットリストタブの詳細については「3-1-4. ターゲットリストタブ」を参照にしてください。

- 2. ターゲットリスト名を押します。 ⇒選択したターゲットリストに登録されている業務情報リスト画面が表示されます。
- 3. 固定としたいリストにチェックをつけて アチェックした情報 を押します。 アチェックした情報 の下に表示されるプルダウンメニュー から○○の固定からはずすボタンを押します。 ⇒確認メッセージウインドウが表示されますので、O K またはキャンセルを押してください。 ※リストに マークが表示されます。

※○○には現在リスト表示しているターゲットリスト名が表示されます。

## <span id="page-36-0"></span>6-2.ターゲットリストを設定する

ターゲットリストの設定方法について説明します。ターゲットリストの参照・編集・削除はすべて、「ターゲットリスト」タブから 行います。

## <span id="page-36-1"></span>6-2-1.ターゲットリストを登録する

ターゲットリストを新規登録する方法について説明します。 以下の手順で操作をしてください。

1. 画左部のメニューボタンより[  $\frac{1}{2}$ 履歴外業務を分析する ]を押し[ターゲットリスト]のタブを押すか、[  $\frac{1}{2}$ 履歴外業務を分析す る ]にカーソルを合わせると表示されるメニューの[ターゲットリスト]を押します。 ⇒「ターゲットリスト一覧」画面が表示されます。

⇒ターゲットリストタブの詳細については「[3-1-4.ターゲットリストタブ](#page-12-0)」を参照にしてください。

- 2. 新規ターゲットリスト登録ボタンを押します。 ⇒「ターゲットリスト【業務情報】」新規登録画面が表示されます。 ※「追加するターゲットリストの選択」画面から、新規作成ボタンを押しても同じ画面が表示されます。 →「追加するターゲットリストの選択」の詳細については、「6-1-1. ターゲットリストに業務情報を追加する」を参照してください。
- 3. 必要事項を入力してターゲットリストを登録します。

⇒詳細は次項、「■表示内容」を参照にしてください。

4. すべての情報入力後、保存ボタンを押します。 ⇒登録されたターゲットリストが一覧画面に表示されます。

※キャンセルボタンを押すと、「編集内容を破棄してウインドウを閉じます。よろしいですか?」というメッセージウインドウが表示され ます。O K ボタンを押すと、登録されずに一覧画面に戻ります。

#### 表示内容

![](_page_36_Picture_185.jpeg)

![](_page_36_Picture_186.jpeg)

![](_page_36_Picture_14.jpeg)

## <span id="page-37-0"></span>6-2-2.ターゲットリストを参照する

ターゲットリストを参照する方法について説明します。 以下の手順で操作をしてください。

1. 画左部のメニューボタンより[ down 電圧外業務を分析する ]を押し[ターゲットリスト]のタブを押すか、[ down 履歴外業務を分析す る ]にカーソルを合わせると表示されるメニューの[ターゲットリスト]を押します。 ⇒「ターゲットリスト一覧」画面が表示されます。

⇒ターゲットリストタブの詳細については「3-1-4. ターゲットリストタブ」を参照にしてください。

2. ターゲットリスト名の左側にある、 ボタンを押します。 ⇒「ターゲットリスト(業務情報)」参照画面が表示されます。

## <span id="page-38-0"></span>6-2-3.ターゲットリストを編集する

「顧客深耕日報 AO 履歴外業務を分析する」では、登録しているターゲットリスト(業務情報)を編集することが できます。 以下の手順で操作をしてください。

![](_page_38_Picture_2.jpeg)

「編集」権限がないときは、ターゲットリストを編集できません。 権限の詳細については、「顧客深耕日報」の社内システム管理者に確認してください。

- 1. 画面左部のメニューボタンより[ dood | 最適 | 魔歴外業務を分析する ]を押し[ターゲットリスト]のタブを押すか、[ dood | 履歴外業務を分析 する ]にカーソルを合わせると表示されるメニューの[ターゲットリスト]を押します。 ⇒「ターゲットリスト一覧」画面が表示されます。 ⇒ターゲットリストタブの詳細については「3-1-4. ターゲットリストタブ」を参照にしてください。
- 2. 編集したいターゲットリスト名の左側にある、 アボタンを押します。 ⇒「ターゲットリスト【業務情報】」画面が表示されます。
- 3. 画面上の編集ボタンを押します。 ⇒表示内容の詳細については、次項を参照してください。
- 4. ターゲットリスト変更後、保存ボタンを押します。 ⇒変更されたターゲットリストが一覧画面に表示されます。 ※キャンセルボタンを押すと、「編集内容を破棄してウインドウを閉じます。よろしいですか?」というメッセージウインドウが表示さ れます。O K ボタンを押すと、登録されずに一覧画面に戻ります。

## <span id="page-39-0"></span>6-2-4.ターゲットリストを削除する

「顧客深耕日報 AO 履歴外業務を分析する」では、登録しているターゲットリスト(業務情報)を削除します。 以下の手順で操作をしてください。

![](_page_39_Picture_2.jpeg)

削除権限がない場合、削除ボタンは表示されません。 削除ボタンが表示されない場合は、「顧客深耕日報」の社内システム管理者に確認してください。

1. 画面左部のメニューボタンより[  $\frac{1}{\|B\|}\|$ 履歴外業務を分析する ]を押し[ターゲットリスト]のタブを押すか、[  $\frac{1}{\|B\|}\|$ 履歴外業務を 分析する ]にカーソルを合わせると表示されるメニューの[ターゲットリスト]を押します。

⇒「ターゲットリスト一覧」画面が表示されます。 ⇒ターゲットリストタブの詳細については「3-1-4. ターゲットリストタブ」を参照にしてください。

2. 削除したいターゲットリスト名の左側にある、 ラボタンを押します。 ⇒「ターゲットリスト【業務情報】」画面が表示されます。

3. 画面上の編集ボタンを押します。

⇒表示内容の詳細については、「6-2-3. ターゲットリストを編集する」を参照してください。

4. 画面右上の削除ボタンを押します。⇒「この文書を削除します。よろしいですか?」というメッセージウインドウが表示されま すので、O K またはキャンセルを押してください。

## <span id="page-40-0"></span>6-2-5.ターゲットリストを一括更新・削除する

登録済みのターゲットリストを一括更新・一括削除することができます。 以下の手順で操作をしてください。

#### ■ 一括更新する

- 1. 画面左部のメニューボタンより[ dood)履歴外業務を分析する ]を押し[ターゲットリスト]のタブを押すか、[ dood)履歴外業務を分析 する ]にカーソルを合わせると表示されるメニューの[ターゲットリスト]を押します。 ⇒「ターゲットリスト一覧」画面が表示されます。 ⇒ターゲットリストタブの詳細については「3-1-4. ターゲットリストタブ」を参照にしてください。
- 2. 一覧表示されている情報の左側にあるチェック Box から、一括更新したい情報のみにチェックをつけて <mark>・</mark>チェックした情報 <mark>を押</mark> します。
- 3. トチェックした情報 の下に表示されるプルダウンメニューから一括更新ボタンを押します。 ⇒「【ターゲットリスト(業務情報)】一括更新項目設定」画面が表示されます。
- 4. 一括更新したい項目の左側にあるチェック Box にチェックをつけると入力フォームが入力・選択可能な状態になりますので、入力 フォームに値を入力・選択してから一括更新するボタンを押します。

※チェック Box にチェックがされている項目のみ一括更新されます。 ※チェック Box にチェックをして、その項目に値を何もいれなければ、項目の値を一括で空にすることができます。

5. 「一括更新の確認」画面が表示されますので、内容に同意した場合は、「はい。すべて更新します。」の左側にあるチェック Box に チェックをつけて 実行 ボタンを押します。更新しない場合は キャンセル ボタンを押します。

![](_page_40_Picture_9.jpeg)

※「公開設定」は一括更新処理対象外です。

※「担当者」を自分以外に設定してターゲットリストを一括更新したときは、「公開設定」がすべて「公開する」に変更されま す。

## ■ 一括削除する

- 1. 面左部のメニューボタンより[ 履歴外業務を分析する ]を押して[ターゲットリスト]のタブを押すか、[ 履歴外業務を分析 する ]にカーソルを合わせると表示されるメニューの[ターゲットリスト]を押します。 ⇒「ターゲットリスト一覧」画面が表示されます。 ⇒ターゲットリストタブの詳細については「3-1-4. ターゲットリストタブ」を参照にしてください。
- 2. 一覧表示されている情報の左側にあるチェック Box から、一括更新したい情報のみにチェックをつけて こチェックした情報 を押 します。
- 3. アチェックした情報 の下に表示されるプルダウンメニューから一括削除ボタンを押します。
- 4. 「一括削除の確認」画面が表示されますので、内容に同意した場合は、「はい。すべて削除します。」の左側にあるチェック Box に チェックをつけて 実行 ボタンを押します。削除しない場合は キャンセル ボタンを押します。

![](_page_41_Picture_5.jpeg)

一度削除した情報は元に戻すことはできませんので、一括削除を行う場合は必ず内容や条件等を確認してから実行してください。

○ 商標

本説明書に登場する会社名、製品名は各社の登録商標、商標です。

○ 免責

本説明書に掲載されている手順による操作の結果、ハード機器に万一障害などが発生しても、弊社では一切の責任を負いま せんのであらかじめご了解ください。

○ 発行

平成 23 年 8 月 29 日 6 版

#### 株式会社 NI コンサルティング内 サポートデスク

E-MAIL:[support@ni-consul.co.jp](mailto:info@ni-consul.co.jp)

URL:[http://www.ni-consul.jp](http://www.ni-consul.jp/)

FAX : 082-511-2226

営業時間:弊社休業日、土・日・祝日を除く月曜日~金曜日 9:00~12:00、13:00~17:00